空調負荷計算プログラム

空気調和衛生工学便覧12版対応

# Windows $\frac{m}{N}$ 操作ガイド

# TDC

# < 負荷計算操作ガイド >

# 目 次

第1章. プログラム全体概要

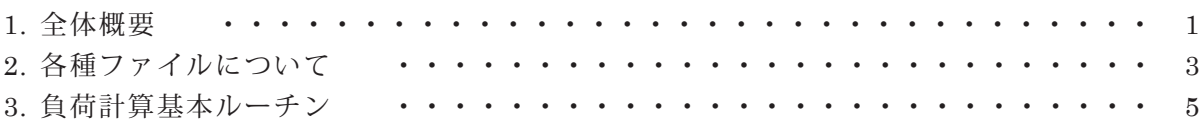

第2章. 起動メニューと物件選択

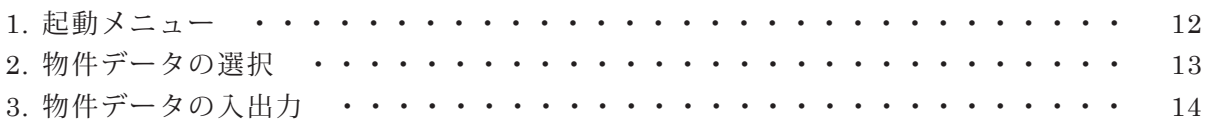

第3章. 設計条件の作成

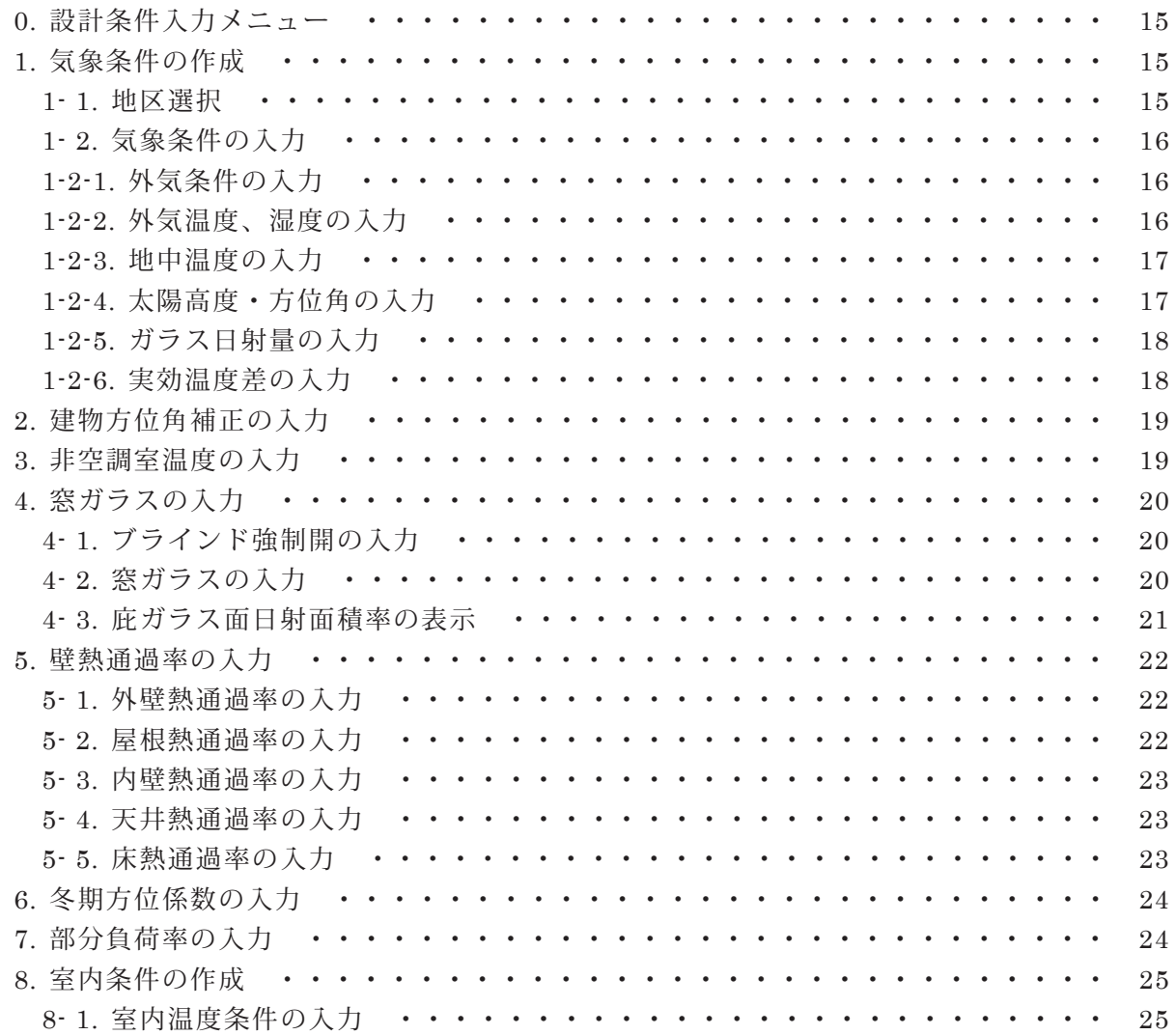

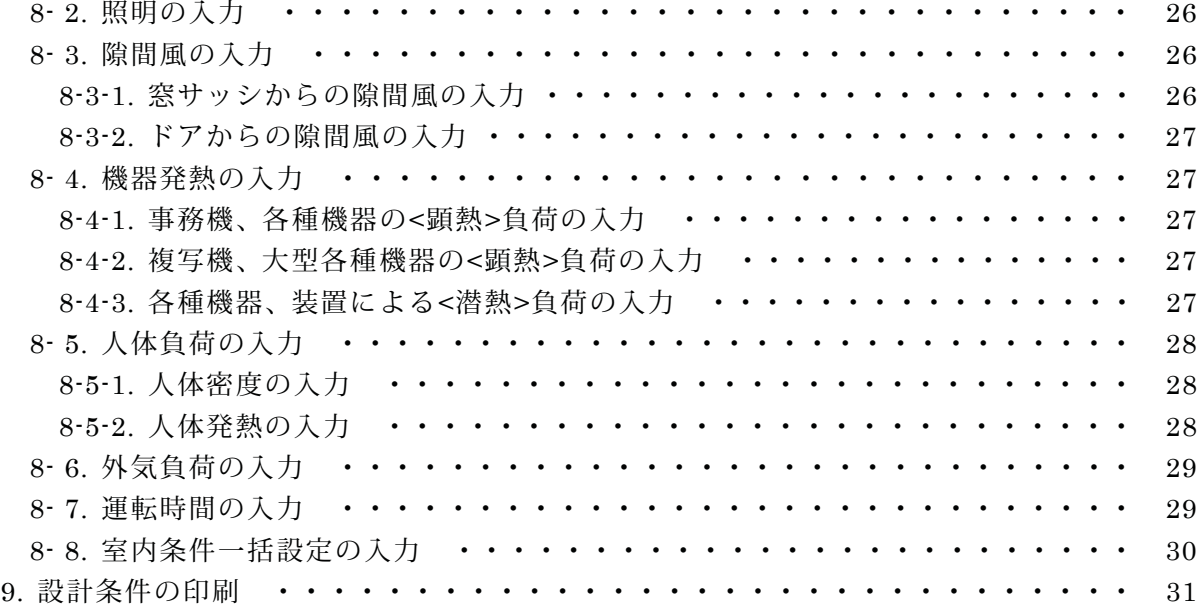

第4章. 室データの作成

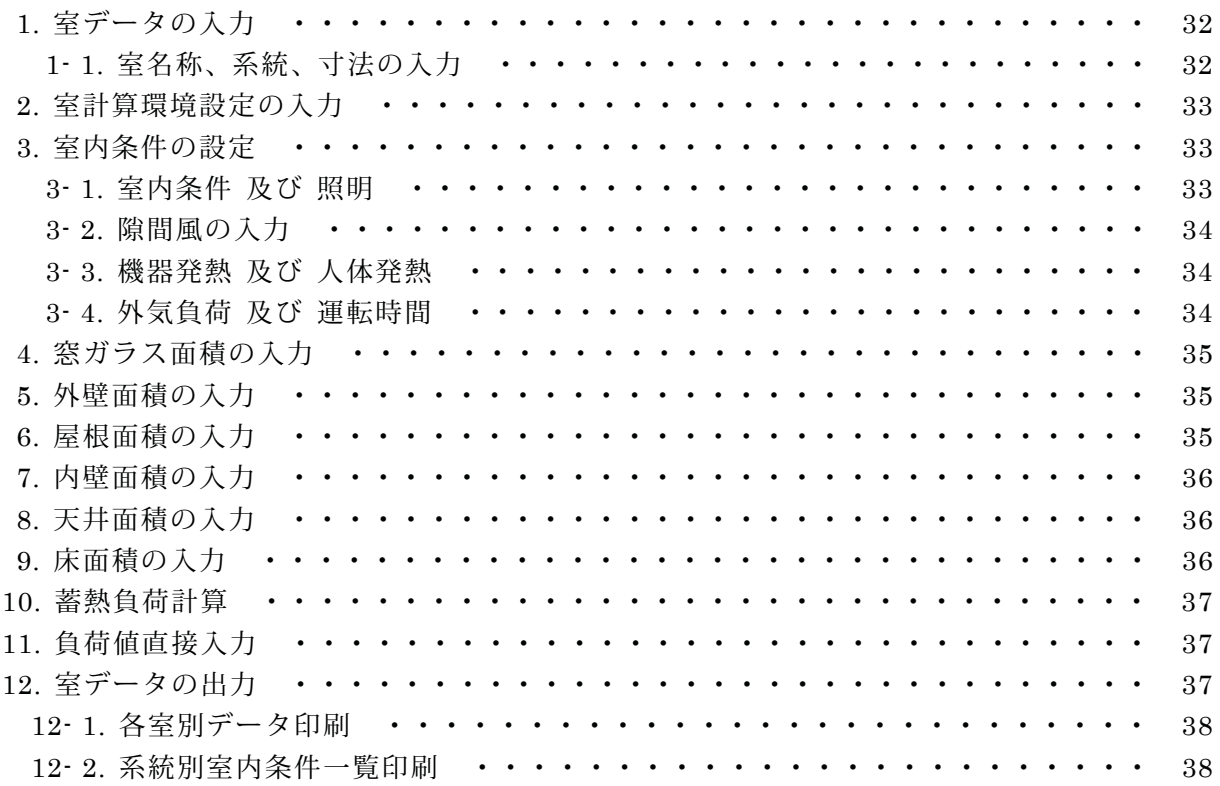

第5章. 負荷計算条件

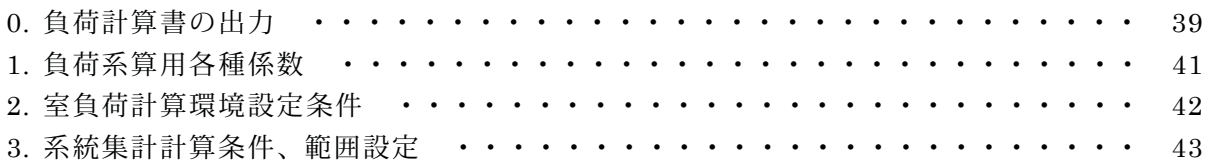

第6章. マスターデータメンテナンス

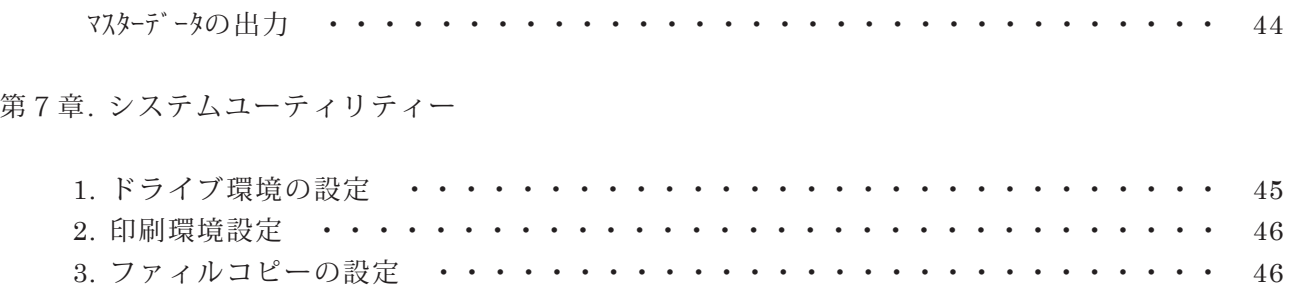

# 1.全体概要

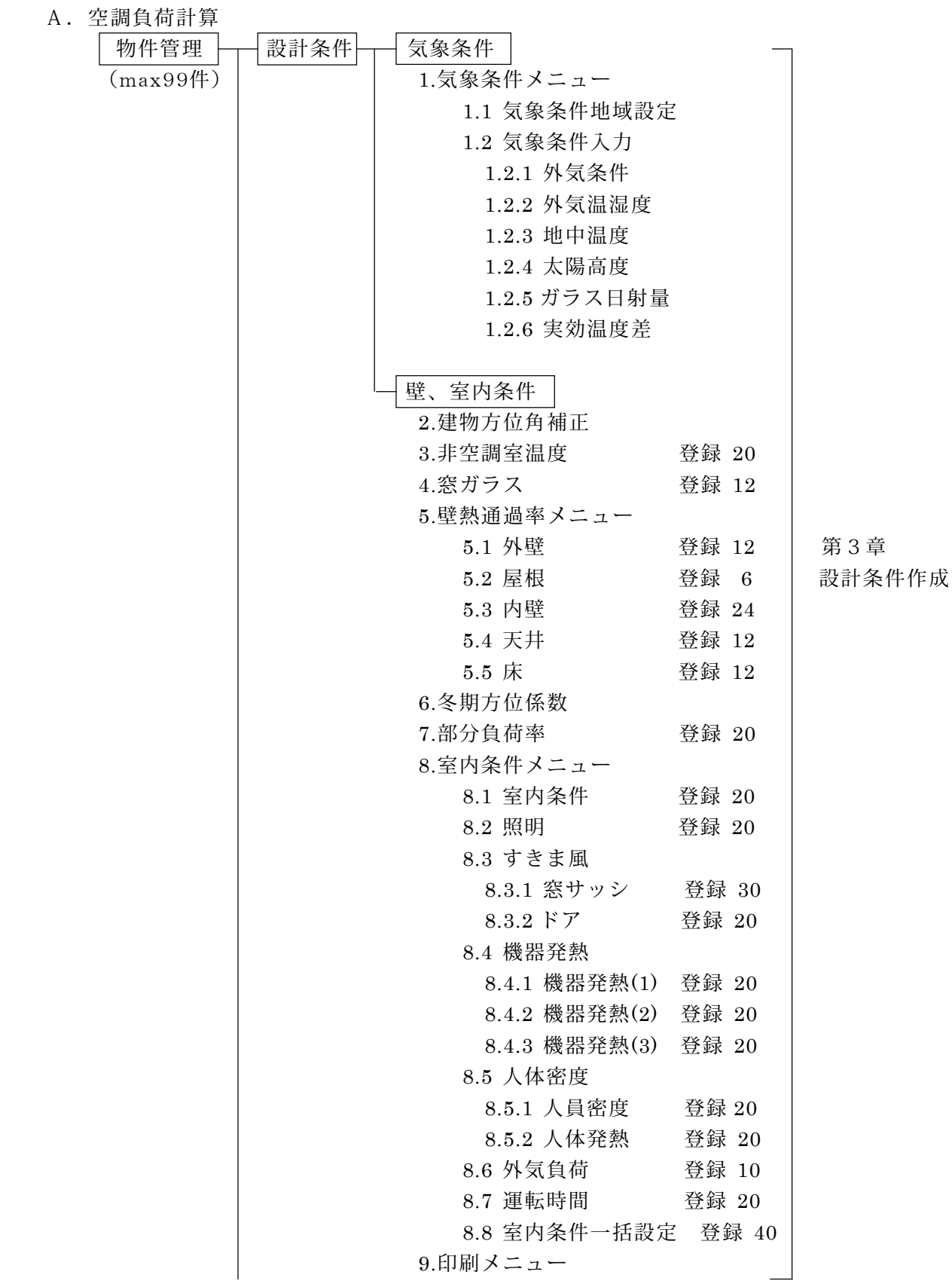

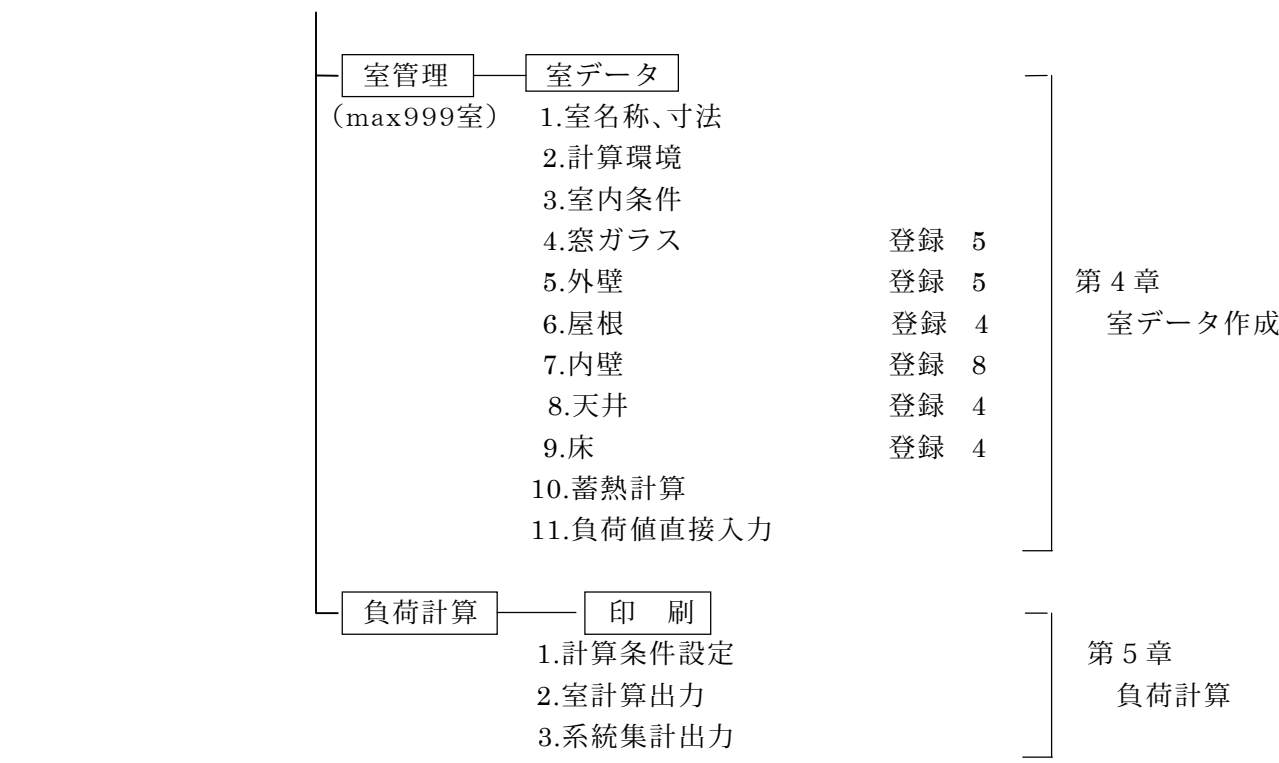

# B.マスターデータメンテナンス

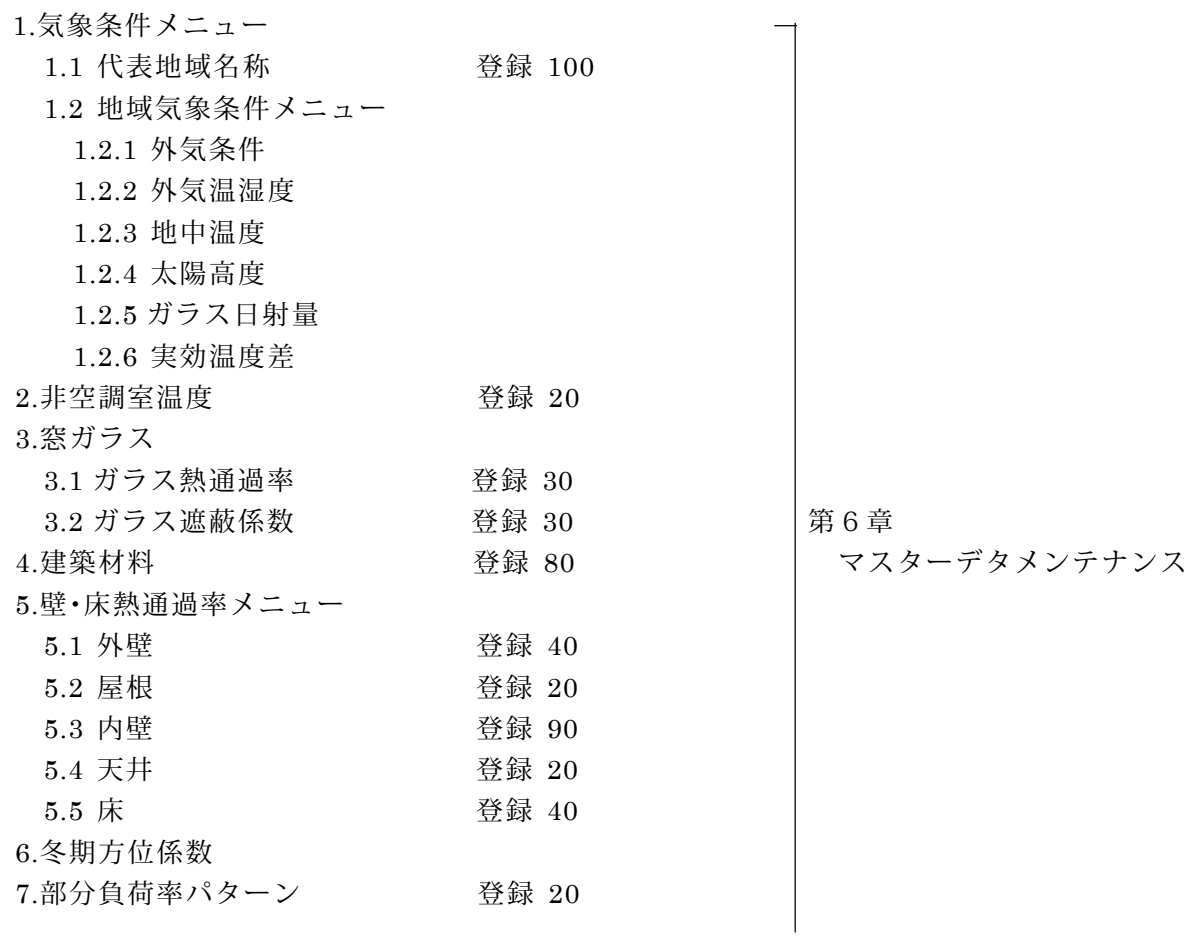

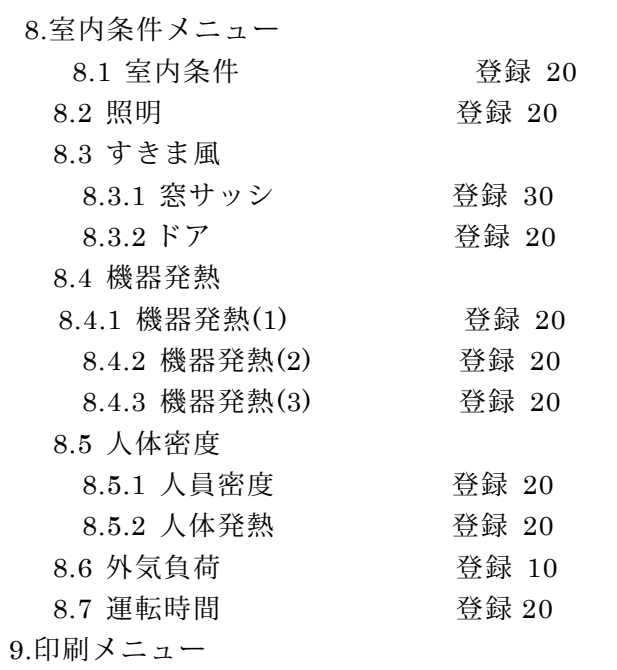

- C.システムユーティリィティー
	- 1.ドライブ環境設定 第7章 2.プリンター環境設定 システム

ユーティリティー

2.各種ファイルについて (当プログラムで使用するディレクトリとファイル名称)

2-1 プログラム ( \\\\ \trpC\_W\\\ BFUKA )

BFUKA .EXE 負荷計算プログラムファイル

FILESET .DAT ランダムファイル管理ファイル

2 -2 物件データ ( 㪳TDC\_W㪳BFUKA㪳PROJECT㪳B\* )

・1物件につき1ディレクトリーがあり、物件 No.1の物件ディレクトリは ¥B1 となります。

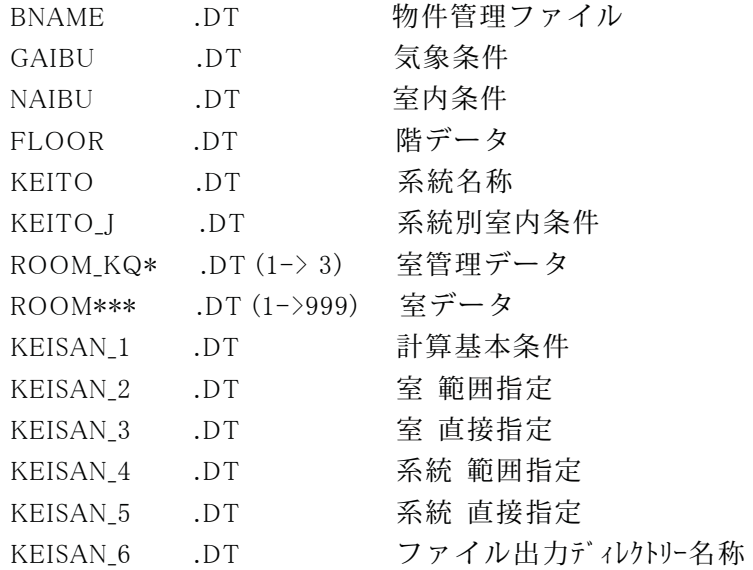

2-3 マスターデータ ( 㪳TDC\_W㪳BFUKA㪳MASDT )

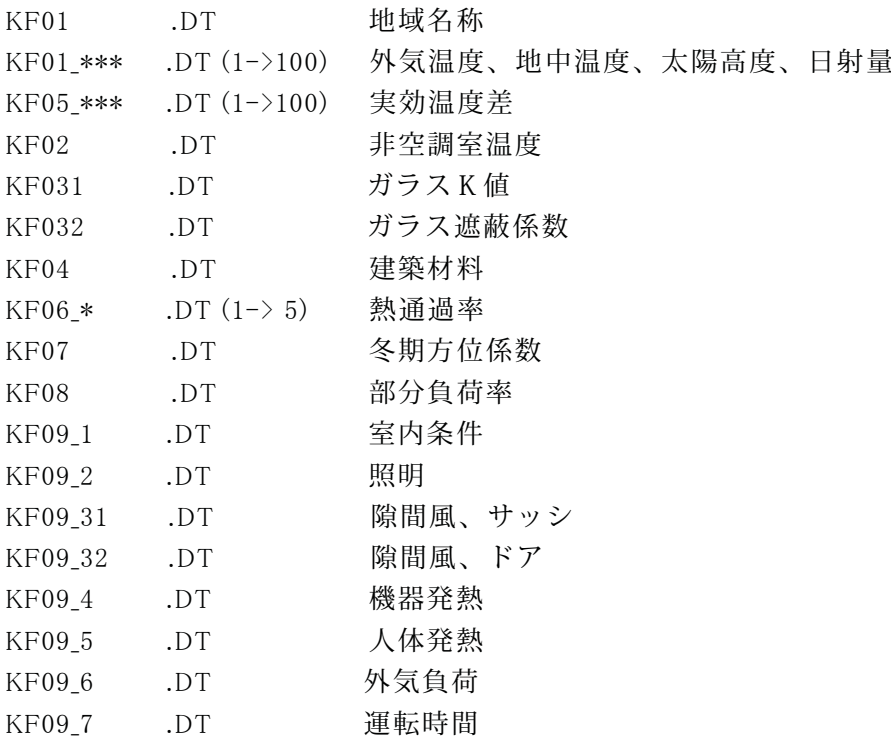

# 2-4 ワークファイル ( 㪳TDC\_W㪳BFUKA㪳WORK )

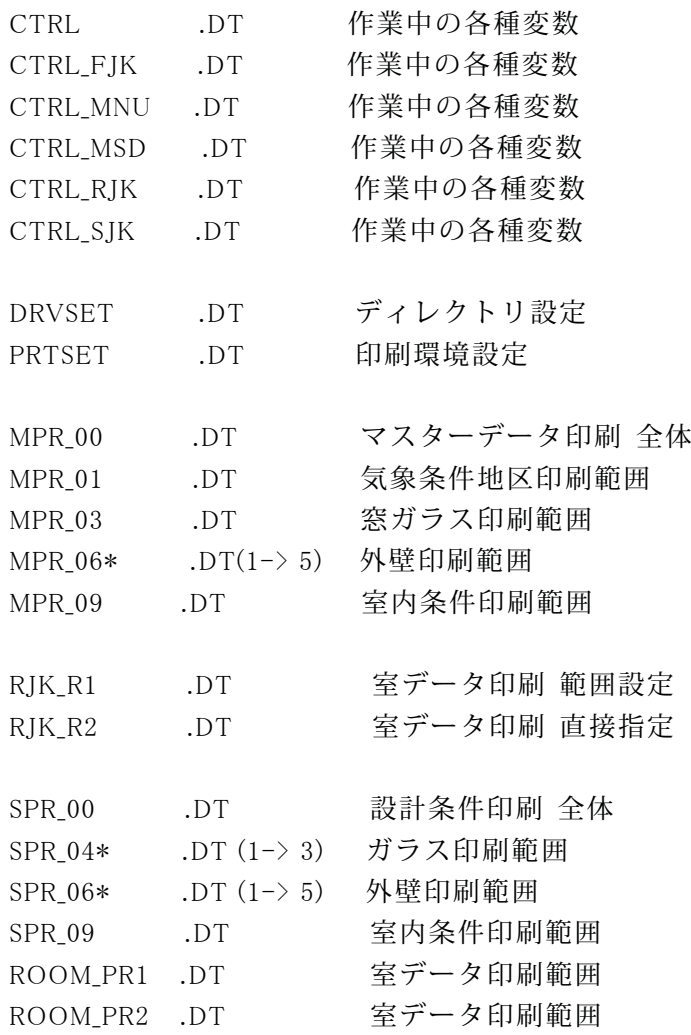

3.負荷計算基本ルーチン

3-1 SI単位について

便覧12版から単位表示がかわりました。

重力単位からSI単位となり、熱量が[kcal/h]から[W]で表示されることになりました。 ガラス日射量,熱伝導率,空気熱伝達率,熱通過率等は[W]単位の数値となります。

本プログラムは,基本的にSI単位表示とし,必要な時点で重力単位を表示します。

3-2 負荷構成要素

冷暖房負荷の構成要素と本プログラムでの対応は以下の通りです。

|                                            | 便覧標準                                          |             |            |            | 本プログラムでの対応         |
|--------------------------------------------|-----------------------------------------------|-------------|------------|------------|--------------------|
| 負 荷 構 成 要 素                                | 冷房                                            | 暖房          | 冷房         | 暖房         | ☆印負荷の入力方法          |
| ガラス 窓 透過日射負荷<br>(q s)                      | ○                                             | Λ           | $\bigcirc$ | ☆          | 必要があれば、直接入力モードで入力可 |
| 壁<br>体<br>(q s)                            | $\left(\right)$                               | ( )         | ◯          | ( )        |                    |
| 通過熱負荷 ガラス 窓<br>(q s)                       | O                                             | ○           | ◯          | $\bigcirc$ |                    |
| 屋<br>根<br>(q s)                            | $\left( \begin{array}{c} \end{array} \right)$ | ◯           | ∩          | $\bigcirc$ |                    |
| 土間床・地下壁<br>(q s)                           | $\times$                                      | $\bigcirc$  | $\bigcirc$ | $\bigcirc$ |                    |
| 負<br>荷<br>透<br>湿<br>熱<br>(q L)             | $\triangle$                                   | $\triangle$ | ☆          | ☆          | 必要があれば,直接入力モードで入力可 |
| すきま風熱負荷<br>(q s, q L)                      | ∩                                             | ∩           | ∩          | $\bigcirc$ |                    |
| 照<br>明<br>(q s)                            | O                                             | $\triangle$ | O          | $\bigcirc$ | 暖房側は熱回収として入力       |
| 室内発熱負荷 人体<br>(q s, q L)                    | ○                                             | Λ           | O          | $\bigcirc$ | 暖房側は熱回収として入力       |
| 器具<br>(q s, q L)                           | $\bigcirc$                                    | $\triangle$ | ∩          | $\bigcirc$ | 暖房側は熱回収として入力       |
| 間欠空調による蓄熱負荷<br>(q s)                       | $\triangle$                                   | O           | ☆          | $\bigcirc$ | 必要があれば、直接入力モードで入力可 |
| 室<br>負 荷<br>(q <sub>s</sub> ,<br>内<br>q L) | ∩                                             | $\bigcirc$  | $\bigcirc$ | $\bigcirc$ |                    |
| 送<br>風 機 による負荷<br>(q s)                    | ( )                                           | $\times$    | $\bigcirc$ | $\bigcirc$ | 送風機運転係数として付加する     |
| ダ<br>通過熱負荷<br>ク<br>$\mathbb{R}$<br>(q s)   | ( )                                           | ◯           | ☆          | ☆          | 余裕係数として付加する        |
| 荷<br>再<br>熱<br>負<br>(q s)                  | ( )                                           |             | $\times$   | $\times$   |                    |
| 外<br>気<br>負<br>荷<br>$q L$ )<br>$(q \, s,$  | ○                                             | $\bigcirc$  | O          | $\bigcirc$ |                    |
| 置負荷<br>装                                   | ∩                                             | ∩           | ∩          | ◯          |                    |
| ポ<br>ンプによる負<br>荷                           | ( )                                           | $\times$    | ☆          | ☆          | 系統割増係数として付加する      |
| 熱<br>源<br>配<br>通<br>過<br>荷<br>管<br>負       | $( \ )$                                       | ( )         | ☆          | ☆          | 系統割増係数として付加する      |
| 装 置<br>蓄<br>熱 負<br>荷                       | $\times$                                      | $\wedge$    | ☆          | ☆          | 系統割増係数として付加する      |

注 qs:顕熱負荷, qL:潜熱負荷

○ 考慮する, △ 無視することが多いが、影響が大きいと思われる場合は考慮する

× 無視する

☆ 必要に応じて何らかの方法で入力できる

室内負荷には直接入力モードがあるので、この表にない負荷等も入力できます。

装置負荷は、室内負荷と室内負荷にある一定の比率を掛けて求めた負荷を加算したものとなり ます。

熱源負荷は、装置負荷と装置負荷にある一定の比率(系統割増係数)を掛けて求めた負荷を加 算したものとなります。

3-3 外皮、内部負荷区分

室内負荷は外気負荷(内部負荷となります)を除いて、外皮と内部負荷に分けることができます。

各室の入力段階で、室計算環境設定の項目を必要に応じてクリックすればその項目は外皮負荷として 別集計されます。

外皮負荷として設定できるのは以下の項目です

- (1) 全10方位別 外壁負荷,日射負荷
- (2) 内壁
- (3) 室内負荷7項目

3-4 各負荷構成要素の計算式

(1) ガラス通過熱負荷

冷房 熱負荷 = ガラス面積 × ガラス熱通過率 × 室内外温度差

暖房 熱通過 = ガラス面積 × ガラス熱通過率 × 室内外温度差 × 方位係数

・ガラス熱通過率・・・ブラインドのある場合は、ブラインドの開閉状態によってブラインドの ある場合とない場合の熱通過率を使い分けます。

(2) 外壁通過熱負荷

冷房 熱負荷 = 外壁面積 × 夏外壁熱通過率 ×( 実効温度差 + 補正値)

- 暖房 熱負荷 = 外壁面積 × 冬外壁熱通過率 × 室内外温度差 × 方位係数
- ・実効温度差・・・壁タイプで設定した壁タイプの温度差を使用します。
- ・補正値・・・ (26 室内設計温度) + 地区補正温度

(3) 内壁通過熱負荷

- 冷房 熱負荷 = 内壁面積 × 夏内壁熱通過率 × 隣室との温度差 暖房 熱負荷 = 内壁面積 × 冬内壁熱通過率 × 隣室との温度差
- ・計算の有無・・・隣室の温度条件の計算レベルが、負荷計算設定レベルより小さい場合に 計算を行います。
- ・隣室との温度差・・・土間床、地中壁の場合は、地中深さから地中温度を計算して室内外 温度差を求めます。

・土間床、地下壁の熱負荷

- (a) 土間床・壁体の伝熱負荷 = 床面積 × 熱通過率 ×(室内温度 地中温度)
- (b) 土間床の周長熱負荷 =( 0.4 × 土の熱伝導率 + 0.72 )× 外気に接する周長 × 地 下の実効温度差 ×( 1 + 蓄熱負荷係数 )
- (c) 地下壁の周長熱負荷 =( 0.88 × 土の熱伝導率 + 0.95 )× 外気に接する周長 × 地下の実効温度差 ×( 1 + 蓄熱負荷係数 )

上記3つのどの式を使うかは非空調室選択で

 <20> のとき (1) の伝熱負荷計算 <21> のとき (2) の土間床周長熱負荷計算 <22> のとき (3) の地下壁周長熱負荷計算 となります。

蓄熱負荷係数r

前日平日  $r = 1.7$ 前日休日  $r = 3.0$ 前日、前々日休日 r = 3.7

ただし予熱時間が2時間以上の時は 0.9 × r とする。

 計算で求められた周長熱負荷値は運転開始時の暖房負荷であリ,時間と共に少なくなり n時間後の蓄熱負荷係数は r × {1 - (n-1) / 2 4} となります。

地下の実効温度差 ETDS

東京以南 ETDS = 15.9 +( 東京の月平均気温の最低値 - 対象地区の月平均気温の最低値) それ以外 ETDS = 20.0 +( 東京の月平均気温の最低値 - 対象地区の月平均気温の最低値 )

(4) 日射負荷

冷房 熱負荷 = ガラス面積 × ガラス日射量 ・ガラス日射量・・・第3章 4-3 ガラス面日射量で計算された方位、時刻の日射量がセットさ れます。

(5)照明負荷

冷房熱負荷 = 蛍光灯発熱負荷 + 白熱灯発熱負荷 蛍光灯発熱負荷 = 1.16 × (m2 当り負荷W × 床面積 + 室当り負荷W ) × 総合係数 × 部分負荷率 白熱灯発熱負荷 = 1.0 × 室当りW × 総合係数 × 部分負荷率

・部分負荷率・・・第 3 章 7.部分負荷率で設定された負荷率がセットされます。熱回収の数 値が入力されている場合は、暖房の熱回収負荷となります。

(6) 隙間風負荷

(6-1) 窓サッシからの隙間風

隙間風量 = 適用方位のガラス面積 × m2 当りの隙間風量

・ガラス面積・・・第3章 8-3-1 隙間風適用方位のガラス面積

・m2 当たりの隙間風量・・・第3章 8-3-1 設計風速と設定した窓サッシの種別

(6-2) ドアからの隙間風

隙間風量 = 換気回数 × 室容積 + 加算風量 隙間風顕熱 = 0.33 × 内外温度差 × 隙間風量 隙間風潜熱 = 830 × 内外湿度差 × 隙間風量 ・内部、外壁区分・・・室データ作成 2.室計算環境設定の方位による。

(7) 機器発熱

 $(7-1)$  機器発熱 SH  $(W/m2)$ 

負荷値 = 機器発熱 × 部分負荷率

・部分負荷率・・・第 3 章 7.部分負荷率で設定された負荷率がセットされます。熱回収の 数値が入力されている場合は、暖房の熱回収負荷となります。

(7-2) 機器発熱 SH(W)

負荷値 = 機器発熱 × 部分負荷率

・部分負荷率・・・第 3 章 7.部分負荷率で設定された負荷率がセットされます。熱回収の 数値が入力されている場合は、暖房の熱回収負荷となります。

(7-3) 機器発熱 LH(W)

負荷値 = 機器発熱 × 部分負荷率

・部分負荷率・・・第 3 章 7.部分負荷率で設定された負荷率がセットされます。熱回収の 数値が入力されている場合は、暖房の熱回収負荷となります。

(8) 人体負荷

計算人員 = 人員密度 × 床面積 + 加算人員 計算人員が最小人員より少ない場合は 計算人員 = 最小人員とする。 人員顕熱 = 計算人員 × 部分負荷率 × 人員顕熱 人員潜熱 = 計算人員 × 部分負荷率 × 人員潜熱

・部分負荷率・・・第 3 章 7.部分負荷率で設定された負荷率がセットされます。熱回収の数 値が入力されている場合は、暖房の熱回収負荷となります。

・人員発熱・・・第 3 章 8-5-2 室内温度別発熱量をセットします。

(9) 間欠空調による蓄熱負荷計算

(9-1) 間欠空調による蓄熱負荷計算の考え方

- (1) 従来の方位係数と間欠運転係数により計算を行う。 外壁貫流熱量に方位係数、運転立上り時に間欠運転係数を乗ずるということを行って間 欠運転に対する負荷値を計算で求める。
- (2) 蓄熱負荷と方位特性負荷を同時に考慮した方位蓄熱負荷の計算を行う。 運転方式、ガラス窓面積比、断熱性能、室奥行等の条件からペリメータ方位とインテリ ア方位の蓄熱負荷を計算で求める。冷房時の蓄熱負荷は無視し暖房時のみ考慮する。

本プログラムでは(2)の方位蓄熱負荷計算を標準として採用します。

これに伴い設計条件において

- (1) 方位係数は全方位 1.0 とする。
- (2) 外表面積伝達率の増減を考え熱通過率を計算する。
- (3) すきま風の増減を考える。
- 等を考慮することを前提として方位蓄熱負荷計算を行うこととします。

(9-2) 方位蓄熱負荷計算

インテリア方位蓄熱負荷 qsTi

- qsTi = (基準蓄熱負荷 × 断熱性能による補正値 インテリア方位特性負荷 × 窓面 積による補正値) × 室奥行による係数 × 予熱時間の係数
- ペリメータ方位蓄熱負荷 q ...
	- q ... = (基準蓄熱負荷 × 断熱性能による補正値 ペリメータ方位特性負荷 × 窓面積 による補正値)× 室奥行による係数 × 予熱時間の係数

蓄熱計算に必要なデータは全て室入力値から読み出し自動的に蓄熱計算を行います。

 計算方式(インテリアまたはペリメータ蓄熱計算)と室奥行については、デフォルト値 と異なる場合は変更を行ってください。

 インテリア蓄熱計算を選択した場合は、室そのものは外壁のないインテリアの室として 認識しますので、外壁・ガラスの入力データは蓄熱計算に必要なデータのために入力した ものと見なし、外壁・窓ガラスの負荷計算は行いません。

 計算方式のデフォルトはペリメータ蓄熱計算となります。この場合窓から5m まではペ リメータ、それ以上はインテリアとして両方の計算を行い面積比に応じた単位面 m2 あた りの負荷値を計算しますので室をペリメータとインテリアに分ける必要はありません。

(10) 外気負荷

外気量 = 人数 × 人単位外気量 + 床面積 × 単位面積外気量 + 加算外気量 外気負荷顕熱 =  $0.33 \times$  内外乾球温度差 × 外気量 × (1 - 全熱交換効率) 外気負荷潜熱 =  $830 \times$  内外絶対湿度差 × 外気量 × (1 - 全熱交換効率) 外気負荷加湿量 = 1.2 × 内外絶対湿度差 × 外気量 × (1 - 全熱交換効率) 3-5 蓄熱負荷計算における予熱時間について

蓄熱負荷計算においては,蓄熱負荷は予熱時間に反比例しますから設備が過大にならない よう、予熱時間を2-3時間に設定する必要があります。

予熱時間の違いによる負荷値の比較を下記に記します。 <比較条件> A案 予熱1時間 運転開始9時 B案 予熱2時間 運転開始8時 蓄熱負荷は 予熱1時間のときを100とします

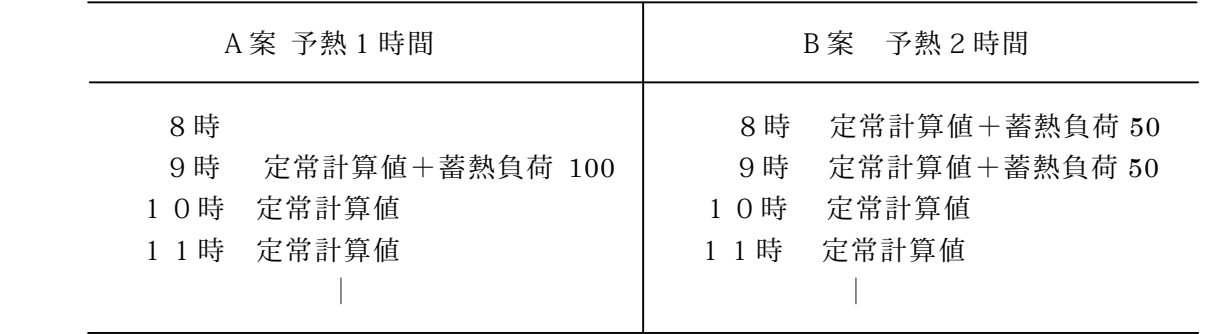

A案予熱1時間の場合,9時に蓄熱負荷 100 が加算されるので設備容量は大きくなります。

これに対してB案は,蓄熱負荷は半分の 50 なので容量は小さくできますが,運転開始は 8時となります。

第2章. 起動メニューと物件選択

1. 起動メニュー

「スタート」ボタンで表示されるメニューの「プログラム」にある、「TDC技術計算」グル ープの、「 便覧負荷計算 」を選択すると起動メニューが表示されます。

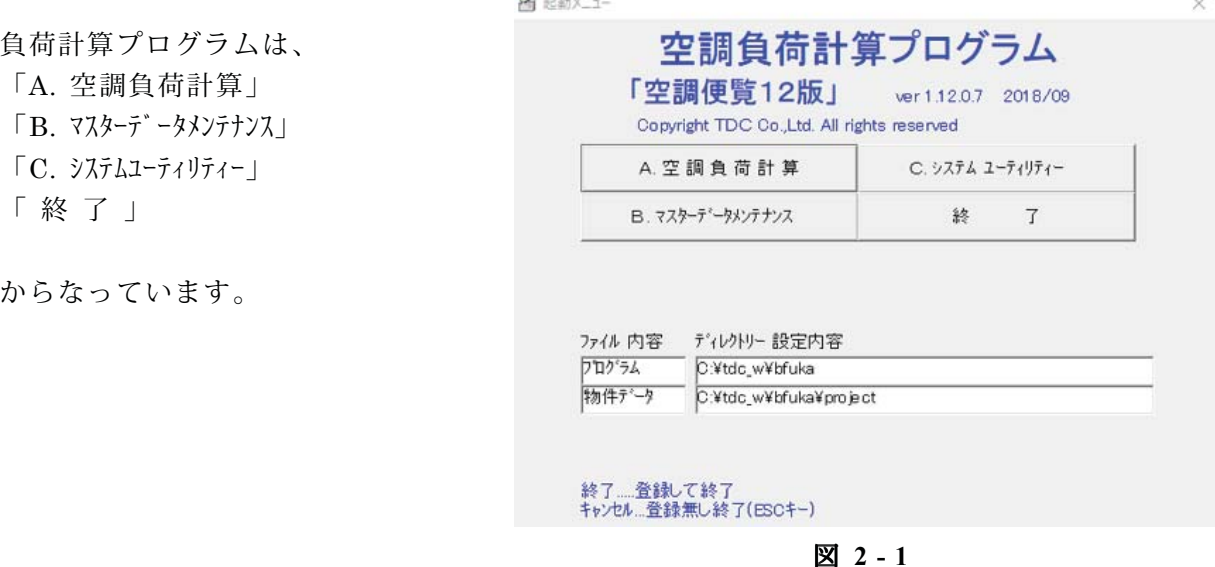

《入力操作》

- ・「A. 空調負荷計算」.....負荷計算を行う場合
- ・「B. マスターデータメンテナンス」.....マスターデータメンテナンスを行う場合
- ・「C. システムユーティリティー」.....ドライブの変更、ファイルのコピー等を行う場合
- ・「 終 了 」..... 終了して、プログラムマネージャーに戻る場合

メニューの下にプログラムと物件データがあるディレクトリが表示されており、物件データ のドライブを変更したい場合は、「 C . システムユーティリティー 」の「ドライブ環境設定」で変更がで きます。

本プログラムのディレクトリは

プログラム .....¥TDC W¥BFUKA

物件データ ..... ¥TDC W¥BFUKA¥PROJECT¥B\*\* で作動するようにつくられていますのでディレクトリの名称変更はできません。

物件データディレクトリーが設定されたドライブにない場合は、自動的にディレクトリを作 成します。

「起動メニュー」で「A. 空調負荷計算」を選択 すると、「A. 負荷計算 物件管理」が表示され ます。

A..負荷計算 物件管理は

- 「1.新規作成」
- 「2.更新」
- 「3.削除」
- 「4.複写」

からなっています。

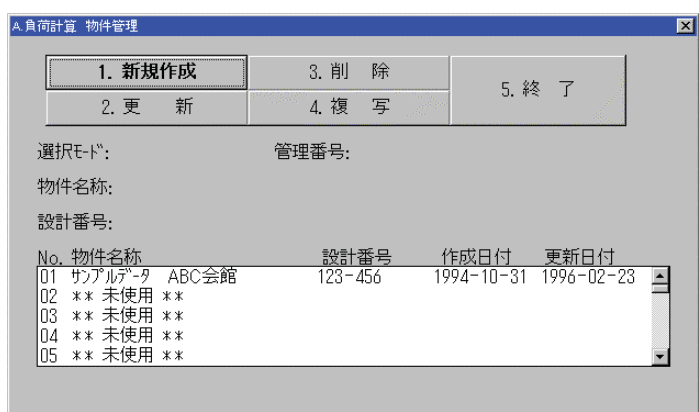

#### 図 **2 - 2**

#### 《入力操作》

- ・「1. 新規作成」 ..... 新規に物件を入力をする場合
- ・「2. 更新」 ..... 更新の場合
- ・「3. 削除」 ..... 物件を削除したい場合
- ・「4. 複写」 ..... 入力済みの物件を複写して、同一内容データの物件を追加登録する場合

#### 「新規作成」

- ・物件 No.は自動的に選ばれます。
- ・物件名称、設計番号を入力します。
- ・管理番号はプログラムで自動的に管理しますので、入力する必要はありません。
- ・マスターデータを初期設定するかの確認のメッセージボックスが表示されますので、OK を 選択すれば、設計条件の以下の項目にマスターデータの値が設定されます。
	- ・非空調室温度 ・室内温度 ・機器発熱 ・運転時間
	- ・冬期方位係数 ・照明 ・人体負荷
	- ・負荷率パターン ・すきま風 ・外気負荷

「更新」

- ・リストの中から既にある入力されている物件を選択します。
- ・物件名称、設計番号は変更できます。

「削除」

- ・削除する物件をリストから選択します。
- ・確認のメッセージボックスが表示されますので、中止したい時はキャンセルを押します。

「複写」

- ・他の物件データを利用したいときは、複写モードでいったん物件を複写して、その後、更新 モードで入出力を行います。
- ・設計条件のみの複写、ある特定の室のみの複写等については、「C. システムユーティリティー」の 3. ファイルコピー」を参照してください。
- 3.物件データの入出力

物件の新規作成あるいは、更新を選択した場合、「A. 負荷計算 入出力選択」が表示されます。

A. 負荷計算 入出力選択は 「1. 設計条件入力」 「設計条件印刷」 「2. 室データ入力」 「室データ印刷」 「3. 負荷計算」 「終 了」

からなっています。

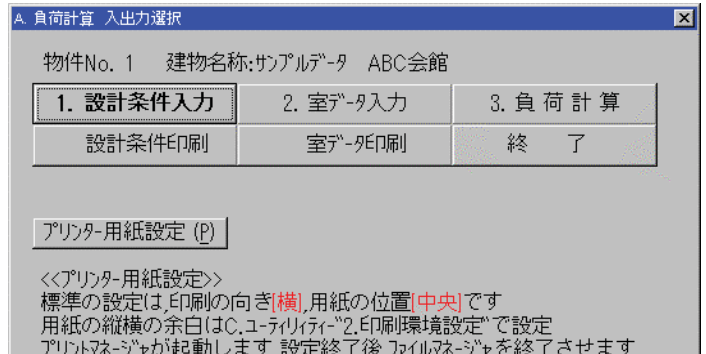

図 **2 - 3** 

#### 《入力操作》

- ・「1. 設計条件入力」 ..... 設計条件の入力を行う場合
- ・「設計条件印刷」 ..... 設計条件の印刷を行う場合
- ・「2. 室データ入力」 ..... 室データの入力を行う場合
- ・「室データ印刷」 ..... 室データの印刷を行う場合
- ・「3. 負荷計算」 ..... 負荷計算と計算条件の設定を行う場合
- 「プリンター用紙設定] ..... ウィンドウズシステムのプリントマネージャーを起動する場合

#### 「設計条件」

・設計条件は気象条件と非空調室温度、熱通過率等の内部条件とがあります。

「室データ」

#### 「負荷計算」

・設計条件と室データの入力が終了してから計算を行います。

### 第3章 設計条件の作成

0.設計条件入力メニュー

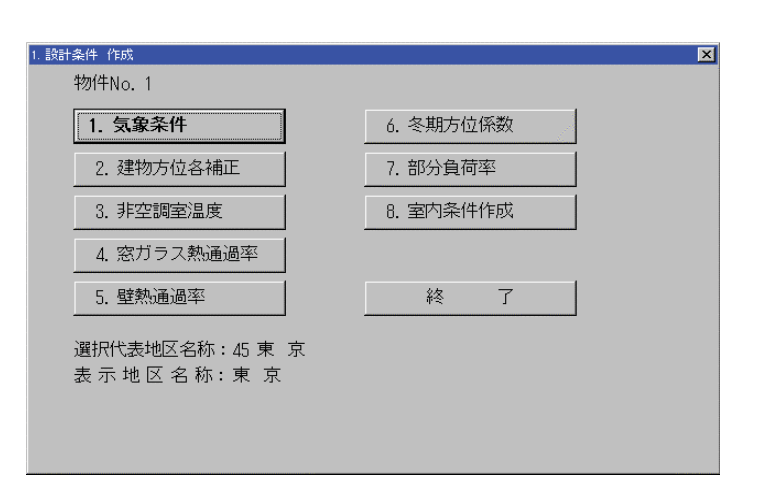

図 **3 - 4** 

1.気象条件の作成

1-1 地区選択

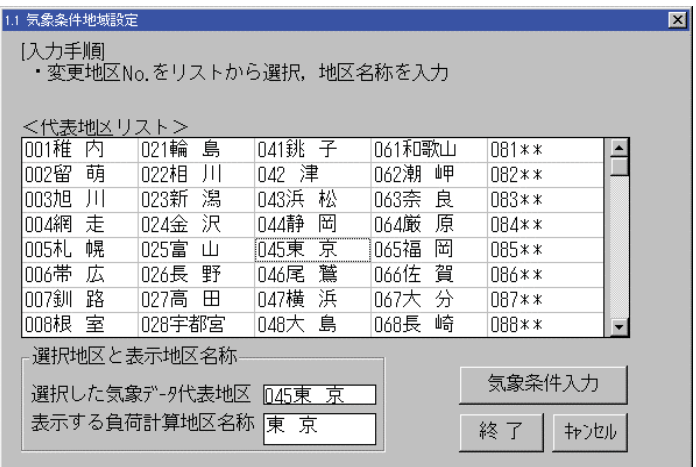

図 **3 - 5** 

・地区選択をすることにより、その地区のマスターデータ

- (1)外気条件
- (2)外気温湿度
- (3)地中温度
- (4)太陽高度
- (5)ガラス日射量(1)、(2)
- (6)実行温度差
- が自動的に設定されます。

・マスターデータの変更が必要なければ、地区選択のみで気象条件の入力は終了です。

1-2 気象条件の入力 1-2-1 外気条件の入力

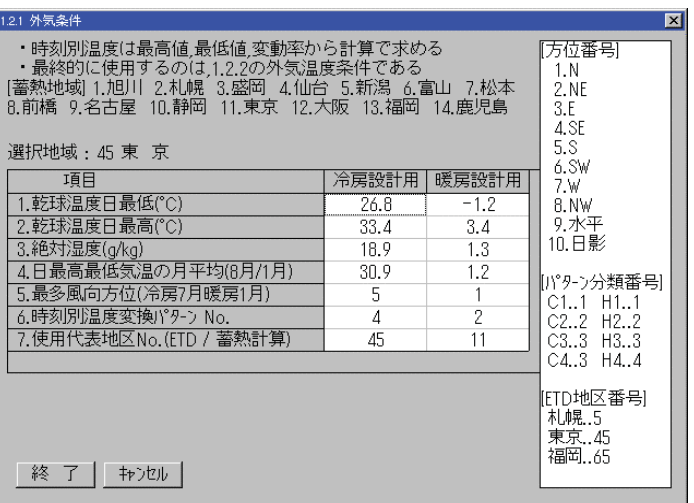

図 **3 - 6** 

- ・乾球温度最低、最高、絶対湿度、温度変換パターンによって24時間の外気温湿度条件を 作成します。
- ・日最高気温の日平均のデータは、ETDの地区補正に使用します。 ETD地区補正 = 日最高気温 - ETD使用代表地区の日最高気温
- ・最多風向方位のデータは、窓からのすきま風の方位に使用します

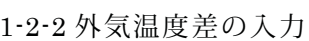

| 1.2.2 外気温度, 湿度                                                       |                             |      |                                    |    | $\mathbf{z}$ |  |  |  |  |
|----------------------------------------------------------------------|-----------------------------|------|------------------------------------|----|--------------|--|--|--|--|
| [入力手順]                                                               | ・入力箇所をクリック 又は カーソルキーで指定して入力 |      |                                    |    |              |  |  |  |  |
| ・ 当表は1.2.1の最高値,最低値,変動率から計算で求めたもの<br>であり 最終的に使用される外気温度条件である 直接入力もできる. |                             |      |                                    |    |              |  |  |  |  |
| 選択地域:45 東 京                                                          |                             |      |                                    |    |              |  |  |  |  |
| 時 刻                                                                  | 乾球温度(°C)                    |      | 絶対湿度(kg/g) エンタルピー(kcal/kg) 相対湿度(%) |    |              |  |  |  |  |
| 夏 1時                                                                 | 28.4                        | 18.9 | 18.3                               | 77 |              |  |  |  |  |
| 2 夏 2時                                                               | 28.1                        | 18.9 | 18.3                               | 79 |              |  |  |  |  |
| 3 夏 3時                                                               | 27.R                        | 18.9 | 18.2                               | 80 |              |  |  |  |  |
| 4 夏 4時                                                               | 27.3                        | 18.9 | 18.1                               | 83 |              |  |  |  |  |
| 5 夏 5時                                                               | 26.9                        | 18.9 | 18.0                               | 84 |              |  |  |  |  |
| 6 夏 6時                                                               | 26.9                        | 18.9 | 18.0                               | 84 |              |  |  |  |  |
| 夏 7時                                                                 | 27.9                        | 18.9 | 18.2                               | 80 |              |  |  |  |  |
| 8 夏 8時                                                               | 29.1                        | 18.9 | 18.5                               | 74 |              |  |  |  |  |
| 9 夏 9時                                                               | 30.6                        | 18.9 | 18.9                               | 68 |              |  |  |  |  |
| - 夏 10時<br>$1 \Omega$                                                | 31.6                        | 18.9 | 19.1                               | 64 |              |  |  |  |  |
| 1. 夏 11時                                                             | 61<br>32.5<br>18.9<br>19.4  |      |                                    |    |              |  |  |  |  |
|                                                                      |                             |      |                                    |    |              |  |  |  |  |
| 終 了                                                                  | キャンセル                       |      | 温度・絶対湿度から他の条件を計算                   |    |              |  |  |  |  |
|                                                                      |                             |      |                                    |    |              |  |  |  |  |

図 **3 - 7** 

・気象条件の最低、最高温度、絶対湿度、変換パターンによって24時間のデータを作成し ます。乾球温度と絶対湿度から計算でエンタルピー、相対湿度を求めています。

1-2-3 地中温度の入力

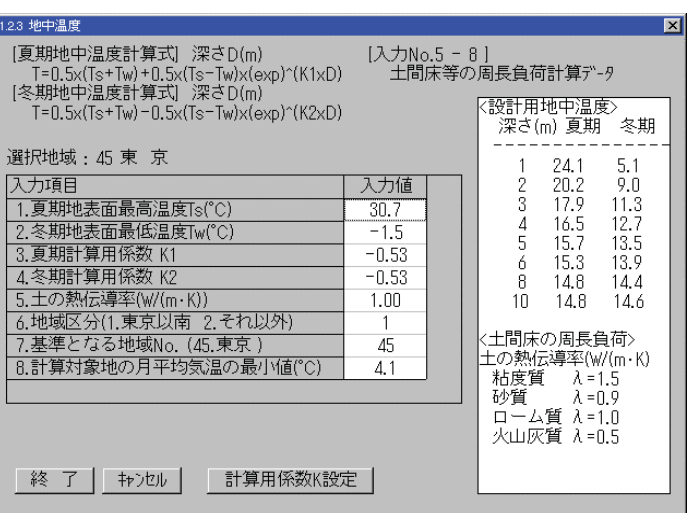

図 **3 - 8** 

・地中面最高温度と最低温度は表 2.8 より、この表にない地区は理科年表の日最高最低温度 の日平均データを使用している。

1-2-4 太陽高度・方位角の入力

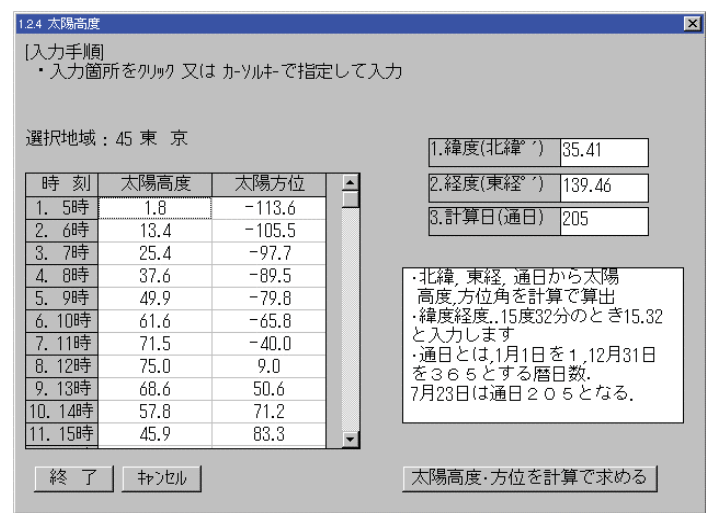

図 **3 - 9** 

・計算で求める場合の式は MICRO-PEAK/1987マニュアルのP95で発表されている式を使用 しています。

| $\blacksquare$<br>1.2.5 日射量(1) 普通がラス    |    |       |     |     |     |              |     |     |     |     |  |
|-----------------------------------------|----|-------|-----|-----|-----|--------------|-----|-----|-----|-----|--|
| [入力手順]                                  |    |       |     |     |     |              |     |     |     |     |  |
| ・入力箇所をクリック 又は カーソルキーで指定して入力             |    |       |     |     |     |              |     |     |     |     |  |
|                                         |    |       |     |     |     |              |     |     |     |     |  |
|                                         |    |       |     |     |     |              |     |     |     |     |  |
| 選択地域: 45 東 京                            |    |       |     |     |     | (東京地区デ-タを使用) |     |     |     |     |  |
| 方位                                      | 5時 | 邰寺    | 7時  | 開   | 9B寺 | 10時          | 11時 | 12時 | 13時 | 14時 |  |
| 1. N                                    | 20 | 100   | 55  | 38  | 42  | 43           | 43  | 43  | 43  | 43  |  |
| 2. NE                                   | 43 | 430   | 476 | 394 | 245 | 92           | 43  | 43  | 43  | 43  |  |
| 3.E                                     | 43 | 480   | 603 | 591 | 491 | 319          | 121 | 43  | 43  | 43  |  |
| 4.SE                                    | 20 | 236   | 363 | 417 | 409 | 341          | 224 | 93  | 43  | 43  |  |
| 5.5                                     | 8  | 24    | 33  | 40  | 77  | 131          | 171 | 180 | 157 | 108 |  |
| $6.$ SW                                 | 8  | 24    | 33  | 38  | 42  | 43           | 48  | 147 | 279 | 377 |  |
| 7.W                                     | 8  | 24    | 33  | 38  | 42  | 43           | 43  | 50  | 202 | 400 |  |
| 8. NW                                   | 8  | 24    | 33  | 38  | 42  | 43           | 43  | 43  | 47  | 152 |  |
| 9.水平                                    | 16 | 122   | 308 | 498 | 653 | 765          | 829 | 843 | 807 | 723 |  |
| 10.日影                                   | Я  | 24    | 33  | 38  | 42  | 43           | 43  | 43  | 43  | 43  |  |
| $\blacksquare$<br>$\blacktriangleright$ |    |       |     |     |     |              |     |     |     |     |  |
|                                         |    |       |     |     |     |              |     |     |     |     |  |
| 終<br>7                                  |    | キャンセル |     |     |     |              |     |     |     |     |  |

図 **3 - 10** 

- ・ガラス日射量(1)は普通ガラス、日射量(2)は熱線反射ガラスに適用しています。
- ・ガラスの種類によって日射量は自動的に設定されます。
- ・ガラスの種類はマスターデータ窓ガラスで設定を行います。窓ガラスの入力を行うとタイ プが表示されます。

1-2-6 実効温度差の入力

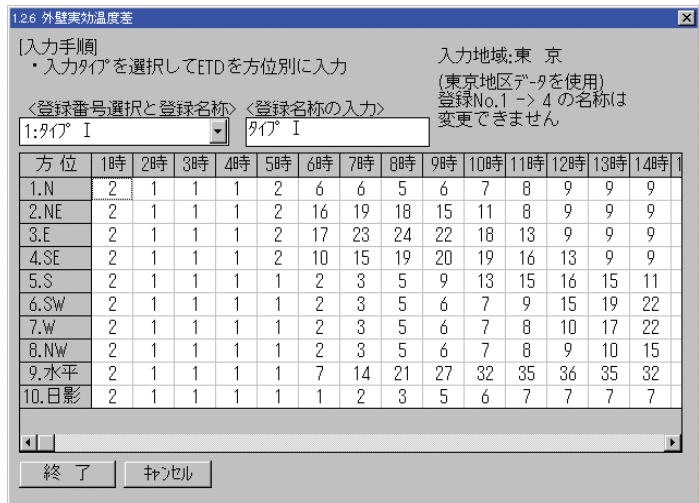

図 **3 - 11** 

- ・ETD使用地区のデータがタイプ1,2,3,4にセットされます。5,6は予備スペー スとなります。
- ・特殊なタイプがあれば、5,6の予備スペースを使用して入力します。

2 建物方位角補正の入力

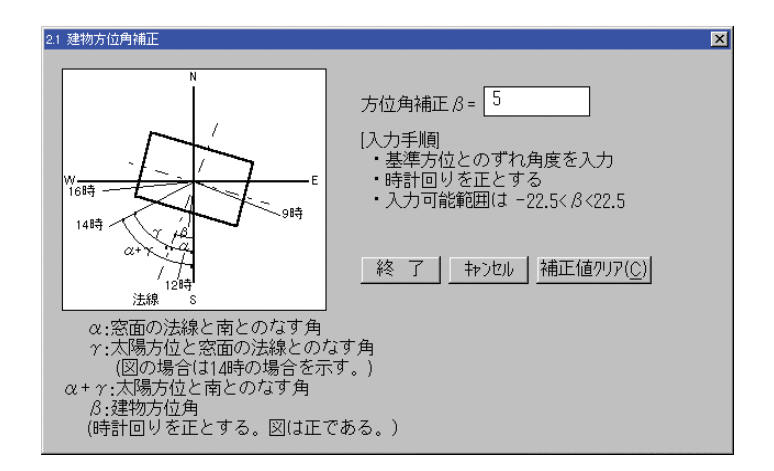

図 **3 - 12** 

・基準方位とそのずれ角度を入力します。

・庇による日射面積率の計算に使用されます。

3 非空調室温度の入力

| 入力番号[20](は土に接する壁・土間床に使用する特殊コード番号のため入力不可<br>冬<br>冬<br>冬<br>夏<br>夏<br>夏<br>冬<br>夏                                                                                                    |         |      |      |      |          |       |          |   |     |  |
|----------------------------------------------------------------------------------------------------|---------|------|------|------|----------|-------|----------|---|-----|--|
| No                                                                                                    | 室名称     | 係数A  | 係数B  |      | 係数cl係数Al | 係数B   | 係数CILA"ル |   | レベル |  |
|                                                                                                    | 片廊下     | 1.NN | n.sn | n.nn | 1.NN     | n.sn  | n.nn     | Π | Π   |  |
| 2                                                                                                    | 中廊下     | 1.00 | 0.20 | 0.00 | 1.00     | 0.20  | 0.00     | Π | Π   |  |
| 3                                                                                                    | 階段室     | 1.00 | 0.30 | 0.00 | 1.00     | 0.30  | 0.00     | Ω | Π   |  |
| $\Delta$                                                                                                    | 書庫·倉庫   | 1.00 | 0.30 | n.nn | 1.NN     | n.3n  | n.nn     | Л | Π   |  |
| 5                                                                                                    | パイプシャフト | 1.NN | 0.20 | n.nn | 1.NN     | n. 20 | n.nn     | n | Π   |  |
| < 係数の設定例><br>・室内温度と外気温度の中間の時 ・・A= 1 -<br>$B = .5$ $C =$<br>- 0<br>・ボイラー室温が,40°Cの時・・・・・A= 0 B= 0<br>$C = 40$<br>・外気温度と等しい時 ・・・・・・・ A= 1<br>$C = \prod$<br>B= 1<br>くいごルについて><br>·レ\"ル=n (n=0,1,2)としたとき負荷計算条件設定でレ\"ルnとすれば,レ\"ルn以下の<br>非空調室のみ計算します。<br>ホテル等で上下階の客室が空室の場合の計算等に利用します。 |         |      |      |      |          |       |          |   |     |  |

図 **3 - 13** 

・非空調室の温度

夏期 = 室内温度 × A + (外気温度 - 室内温度) × B + C

冬期 = 室内温度 × A - (室内温度 - 外気温度) × B + C

・計算レベル

同じ非空調室でもケースによって計算に入れたい場合と入れたくない場合があるので計算レ ベルを設定することにより入れる、入れないの区別ができます。

 ホテルを例にとれば、満室の時は隣室との壁は空調しているため、非空調室壁となりませ んが、空き室の場合は非空調壁となります。この場合、この壁の計算レベルを1と設定して おけば、計算条件設定において計算レベル0の時は計算せず、計算レベル1の時には計算を 行います。

 負荷計算時のレベルの設定は、負荷計算条件設定の各種係数の設定の非空調室の計算レベ ルモードの設定で行います。

4 窓ガラスの入力

4-1 ブラインド強制開条件の入力

(1)時間による強制開

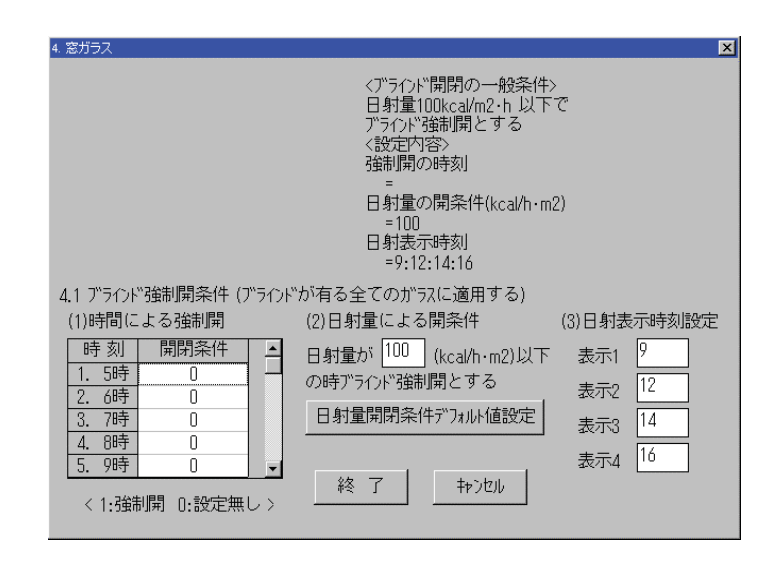

図 **3 - 14** 

 夏 …… 時間単位で設定、指定した時間はブラインド強制開となります。 冬 …… 全時刻単位で設定、開設定で 5 時~19 時すべて開となります。 デフォルトは開なし

- (2)日射量による開条件 デフォルトは100kcal/hm2、夏期のみ有効です。
- (3)日射量表示時刻設定 画面スペースの制約で4時刻のみ設定します。 デフォルトは9時、12時、14時、16時となります。 印刷では全時刻出力します。

4-2 窓ガラスの入力

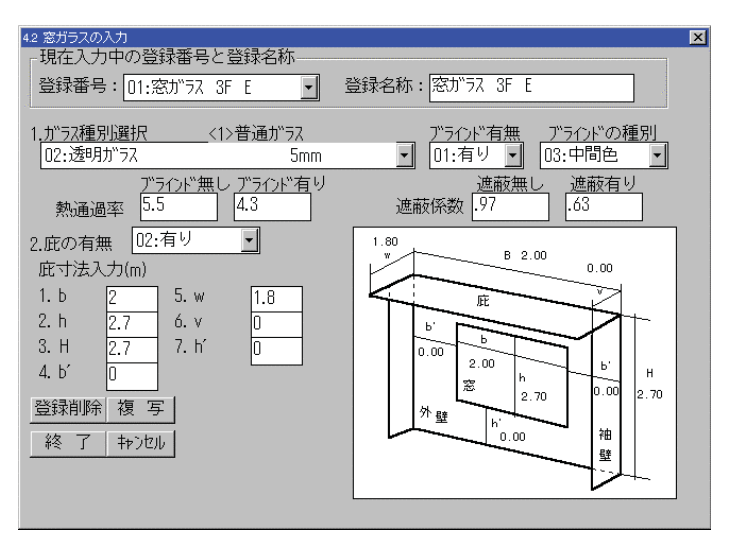

・入力の順序

図 **3 - 15** 

- (1)登録番号を選択、登録名称を入力
- (2)ガラス種別の選択、ブラインド有無選択、ブラインド種別選択
- (3)庇の有無の選択

有りの場合は図の寸法を入力する。

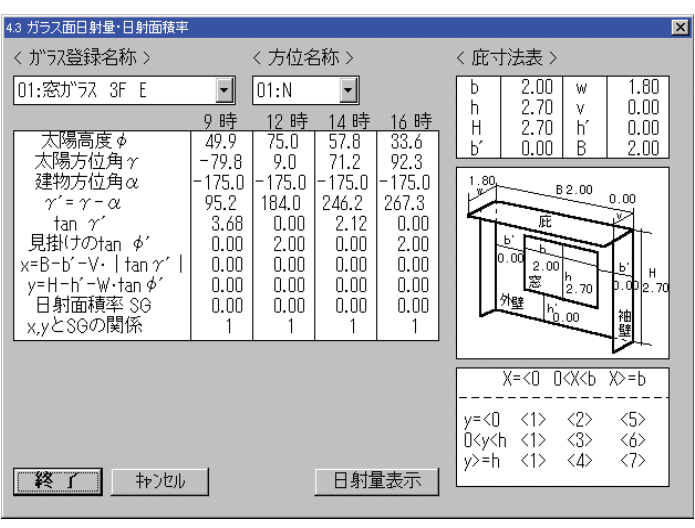

図 **3 - 16** 

- ・庇の有るガラスは自動的に庇面積率を計算します。
- ・表示の順序
	- (1)登録名称の選択
	- (2)方位の選択
	- (3)表示を日射量にしたい場合は日射量表示をクリックします。方位をクリックすると再 度面積率表示に戻ります。

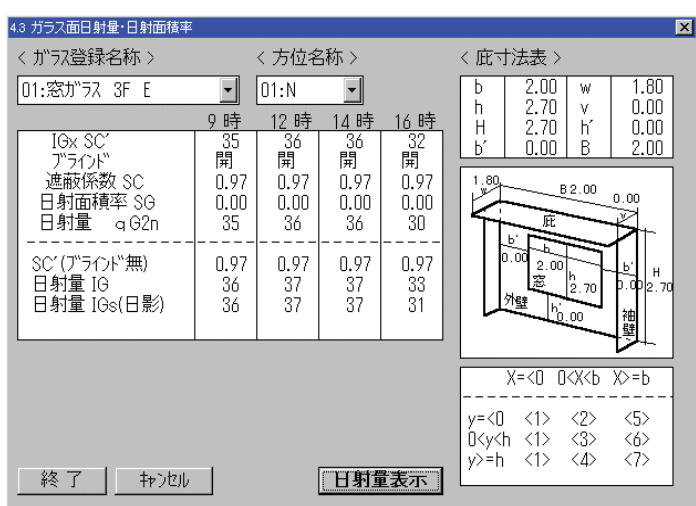

図 **3 - 17** 

5 壁熱通過率の入力

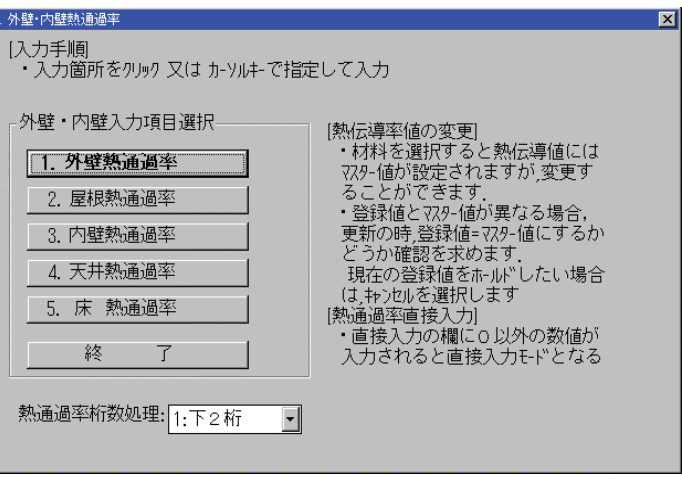

図 **3 - 18** 

- ・外壁、内壁の熱通過率を計算し、登録します。
- ・熱通過率の桁数のデフォルトは2桁となります。
	- (1)2桁設定で入力して、1桁に再設定した場合は、そのまま1桁となります。
	- (2)1桁設定で入力して、2桁に再設定した場合は、外壁、屋根~床のメニューを選択、1 度入力画面に入って、再びメニューに戻ってください。1度画面に入ることで熱通過率 が2桁の設定で再計算されます。
- ・熱通過率が1桁の場合、断熱材の厚みを変更しても数値が変わらない場合があります。
- 5-1 外壁熱通過率の入力

5-2 屋根熱通過率の入力

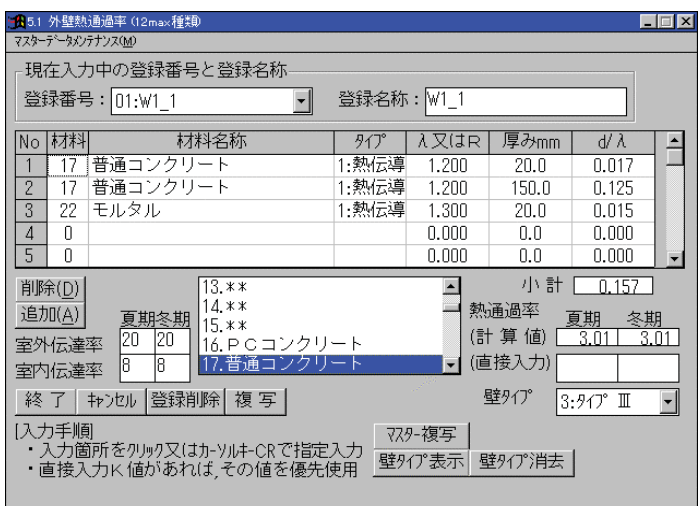

図 **3 - 19** 

# ・入力手順

- A.材料明細を入力する場合
- (1)登録番号を選択し、登録名称を入力
- (2)材料の選択
- (3)厚みの入力 材料毎に材料の選択と厚みの入力を繰り返す。最大20種類
- (4)室外空気熱伝達率を入力
- (5)室内空気熱伝達率を入力
- (6)外壁、屋根の場合、壁タイプの入力

# B.入力済みのデータを複写する場合

- (1)複写先の登録番号を選択
- (2)複写ボタンをクリック
- (3)複写元の登録番号を選択
- (4)複写先に複写元のデータが複写される
- (5)内容に変更があれば、Aの材料明細の手順に従って変更を行う

#### C.マスターデータを複写する場合

- (1)複写先の登録番号を選択
- (2)マスター複写ボタンをクリック
- (3)複写元の登録番号を選択
- (4)複写先に複写元のデータが複写される
- (5)内容に変更があれば、Aの材料明細の手順に従って変更を行う
- ・壁タイプは壁タイプ表示で確認できます。
- ・直接入力を入力するとこの数値が優先使用されます。
- ・削除、追加は削除、追加する No.にカーソルをセットしてから、ボタンをクリックします。

#### 5-3 内壁熱通過率の入力

- 5-4 天井熱通過率の入力
- 5-5 床熱通過率の入力

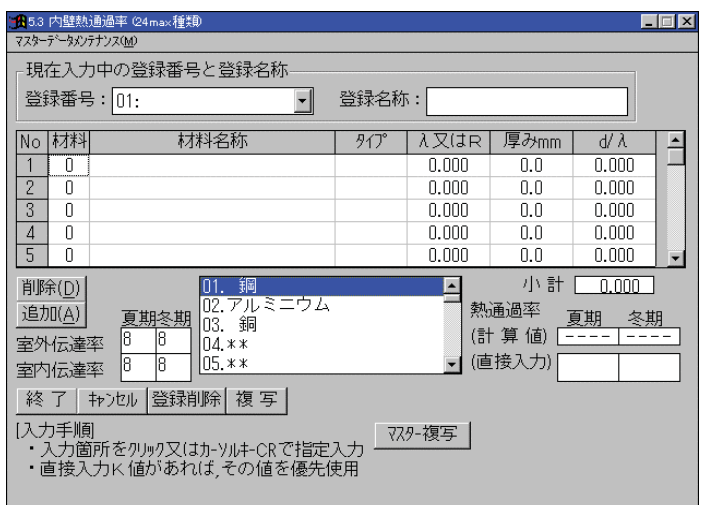

図 **3 - 20** 

・外壁、屋根と同様に入力を行います。ただし、壁タイプの入力はありません。

6 冬期方位係数の入力

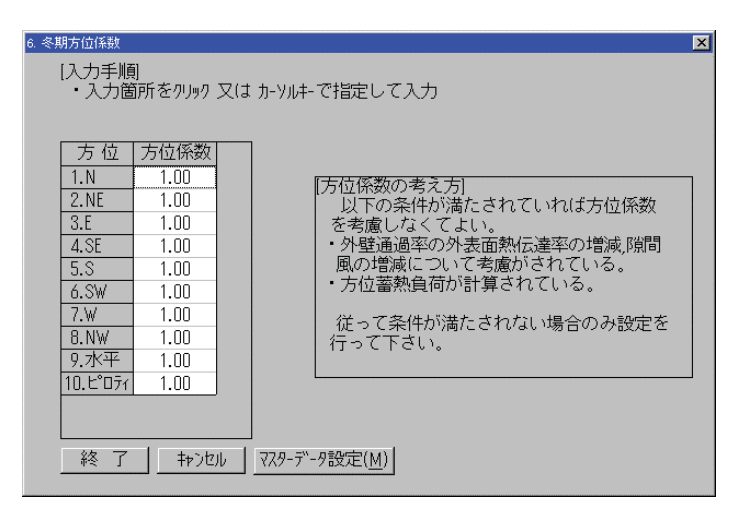

図 **3 - 21** 

・暖房の時の外壁部の計算において方位係数を乗じます。

7 部分負荷係数の入力

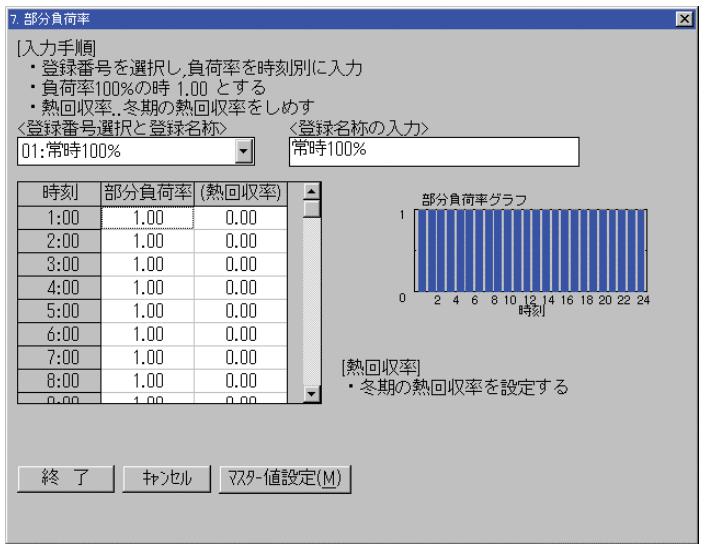

図 **3 - 22** 

- ・室内発熱は常に一定ではないので、変動率を予め設定しておき、室データ入力時、室内発熱 とセットで部分負荷率も入力を行う。
- ・冬期の熱回収を行う場合は、熱回収率の入力を行います。

8 室内条件の作成

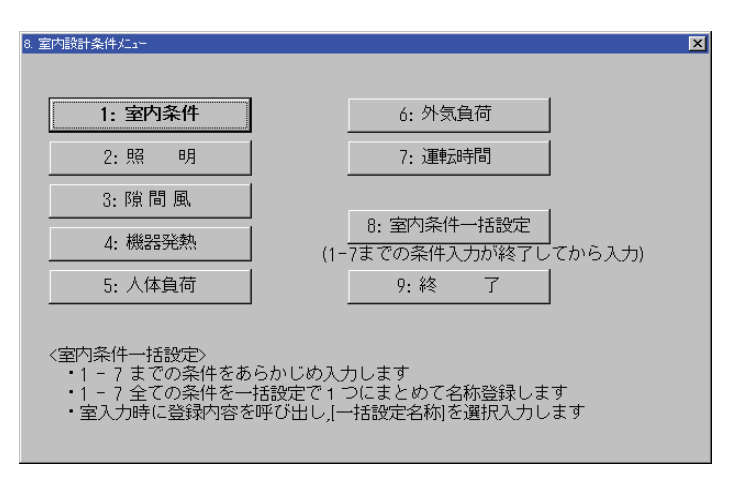

図 **3 - 23** 

・室内条件は以下の7項目で構成され、この7つの条件を1グループにまとめ、名称設定します (室内条件一括設定)。

- 1.室内温度条件
- 2.照明
- 3.すきま風
- 4.機器発熱
- 5.人体発熱
- 6.外気負荷
- 7.運転時間

8-1 室内温度条件の入力

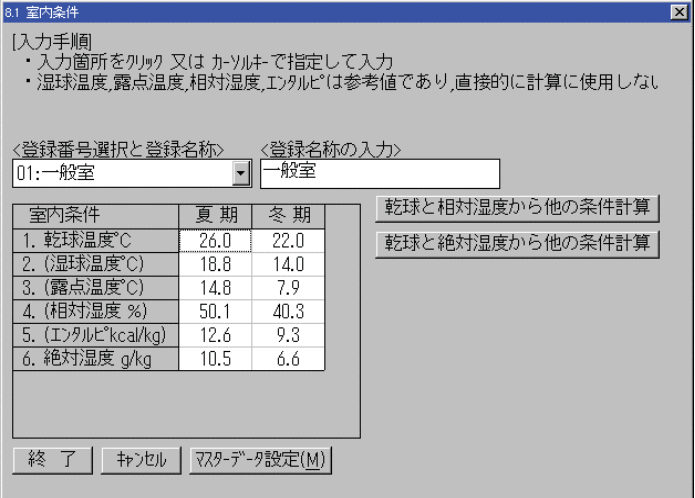

図 **3 - 24** 

・乾球温度と相対湿度、乾球を絶対湿度から他の条件は計算で求めることができます。

8-2 照明の入力

| 3.2 照明       |                                                                                                    |                   |      |     |     |        |           | $\blacksquare$ |  |  |
|--------------|----------------------------------------------------------------------------------------------------|-------------------|------|-----|-----|--------|-----------|----------------|--|--|
|              | [照明負荷値計算]<br>・照明負荷=1.16x(床面積m2 x蛍光灯W/m2 + 蛍光灯W)x 総合照明係数 x 負荷率<br>+ 1.0 x 白熱灯W x 総合照明係数 x 負荷率<br>・総合照明係数遅れ係数rlx省エネ軽減係数k<br>・遅れ係数.. …露出型 0.85<br>埋込み型 0.75 |                   |      |     |     |        |           |                |  |  |
|              | 室名称                                                                                                    | 照度レバル             | 蛍光灯  | 蛍光灯 | 白熱灯 | 総合係数   | 負荷タイプ     |                |  |  |
| lNo          |                                                                                                    | <b>X</b>          | w/m2 | w/室 | w/室 | r Lx k |           |                |  |  |
| 1.           | 事務所ビル ¶400                                                                                                    | - 750             | 21.0 | Π   | 0   | 0.85   | 01:常時100% |                |  |  |
| 2.           | 事務所ビル                                                                                                    | 750 – 1000        | 31.9 | Λ   | Π   | 0.85   | 11:常時100% |                |  |  |
| 3.           | 劇場など 観                                                                                                    | 100<br>-150       | 4.6  | ۵   | 0   | 0.85   | 01:常時100% |                |  |  |
| 4.           | 劇場など                                                                                                    | $150 -$<br>-200   | 6.4  | Λ   | n   | 0.85   | 11:常時100% |                |  |  |
| 5.           | 商店 店内                                                                                                    | $500 - 800$       | 23.7 | ۵   | 0   | 0.85   | N1:常時1NN% |                |  |  |
| 6.           | デパー・スーパー                                                                                                    | 800 -1200         | 36.4 | Λ   | 0   | 0.85   | 11:常時100% |                |  |  |
| 7            | デパート・スーパー                                                                                                    | 600 -1000         | 29.1 | Π   | 0   | 0.85   | 01:常時100% |                |  |  |
| $\mathsf{R}$ | 学校 教室                                                                                                    | 150.<br>-250<br>- | 7.3  | O   | 0   | 0.85   | 11:常時100% |                |  |  |
|              | 事務所ビル 事務室<br>終<br>$\mathcal{L}$<br>マスターデータ設定(M)<br>キャンセル                                                                                                 |                   |      |     |     |        |           |                |  |  |

図 **3 - 25** 

冷房熱負荷 = 蛍光灯発熱負荷 + 白熱灯発熱負荷

- 蛍光灯発熱負荷 = 1.16 ×( m2 当り負荷W × 床面積 + 室当り負荷W )× 総合係数 × 部分負荷率
- 白熱灯発熱負荷 = 1.0 × 室当りW × 総合係数 × 部分負荷率
- ・部分負荷率・・・第 3 章 7.部分負荷率で設定された負荷率がセットされます。熱回収の数 値が入力されている場合は、暖房の熱回収負荷となります。

8-3 隙間風の入力

- ・隙間風は窓サッシからの隙間風とドアからの隙間風があります。
- ・窓サッシからの隙間風は室内を正圧に保つことが期待できる場合は、無視してかまいません。
- ・ドアからの隙間風は外気に面したドアを有する場合に考慮します。

8-3-1 窓サッシからの隙間風の入力

|    | 8.3.1 窓サッシからのすきま風                                                                |       |                 |            |              |                      |           |                      | $\blacksquare$ |
|----|----------------------------------------------------------------------------------|-------|-----------------|------------|--------------|----------------------|-----------|----------------------|----------------|
|    | 【入力手順】<br>・入力箇所をクリック 又は カーソルキーで指定                                                |       |                 |            |              | 夏期設計用風速<br>3:風速 6m/s |           | 冬期設計用風速<br>4:風速 8m/s |                |
| No |                                                                                  | 窓の種別  | 風速 2m/s 風速 4m/s |            |              | 風速 6m/sl             |           | 風速 8m/s 風速 10m/s上    |                |
|    | 弓達い A                                                                            |       | 0.070           |            | 0.160        | 0.250                | 0.350     | 0.460                |                |
| 2  | 弓[違い]B                                                                           |       | 1.420           |            | 2.000        | 2.400                | 2.700     | 3.000                |                |
| 3  | 弓[違い]C                                                                           |       | 5.100           |            | 7.NNO        | 8.400                | 9.KNN     | 10.500               |                |
|    |                                                                                  |       |                 |            |              |                      |           |                      |                |
|    | 引違い A                                                                            |       |                 |            | マスターデータ設定(M) |                      | 風速デフォルト設定 |                      |                |
|    | 〈適用方位夏期: S>                                                                      |       |                 |            | <適用方位冬期: N > |                      |           |                      |                |
|    | 口無 N                                                                             | 反有S   |                 | 反有 N       |              | 口無 S                 |           | 全方位有り                |                |
|    | $\Box$ # NE                                                                      | ▽有 SW |                 | ▽有 NE      |              | □無 SW                |           | 全方位無し                |                |
|    | <b>▽有E</b>                                                                       | 反有W   |                 | <b>▽有E</b> |              | 反有W                  |           |                      |                |
|    | <b>▽有SF</b>                                                                      | 口無 NW |                 | 口無 SF      |              | 反有 NW                |           | 適用方位デフォルト値設定         |                |
|    | くデフォルト><br>夏期:適用方位は7月最多風向方位に近い外壁2面, 風速は 6m/s<br>冬期:適用方位は1月最多風向方位に近い外壁2面、風速は 8m/s |       |                 |            |              |                      |           | 終 了<br>キャンセル         |                |

図 **3 - 26** 

- ・隙間風の適用方位は 1-2-1 外気条件の最多風向方位に近い外壁で面となります。
- ・風速のデフォルトは夏期6m/s、冬期8m/s です。
- ・窓サッシからの隙間風 = 適用方位のガラス面積 × 設定した窓種別の単位面積の隙間風

8-3-2 ドアからの隙間風の入力

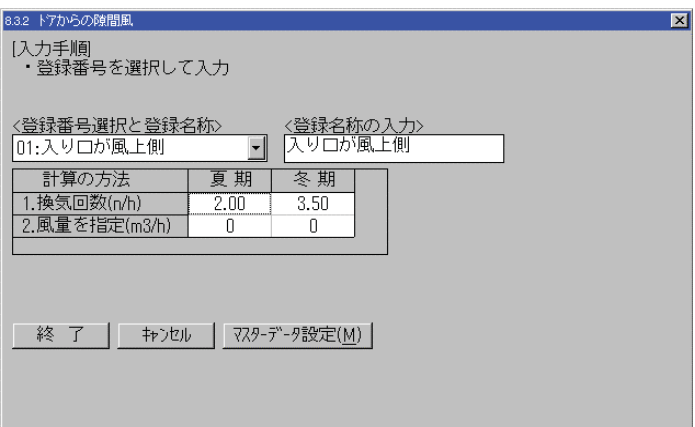

図 **3 - 27** 

・換気回数と風量の両方を入力できます。

・ドアからの隙間風 = 換気回数 × 室容量 + 指定風量

8-4 機器発熱の入力

8-4-1 事務機、各種機器の〈顕熱〉負荷の入力 8-4-2 複写機、大型各種機器の〈顕熱〉負荷の入力 8-4-3 各種機器、装置による〈潜熱〉負荷の入力

|     | 8.4.1 事務機各種機器のX顕熱>負荷(W/m2)<br>[入力手順]<br>・入力箇所をクリック 又は カーソルキーで指定して入力<br>・熱負荷=負荷値(W/m2)x床面積(m2)x0.86(kcal/W)x負荷率 |          |              | ⊠                        |
|-----|----------------------------------------------------------------------------------------------------|----------|--------------|--------------------------|
| lNo | 室名称                                                                                                    | 発熱量 W/m2 | 負荷率パタン       |                          |
|     | 般事務室                                                                                                    | 15.N     | 01:常時100%    |                          |
| 2   | OA事務室                                                                                                    | 30.0     | 01:常時100%    |                          |
| 3   | 電源室                                                                                                    | 50.0     | 01:常時100%    |                          |
| 4   |                                                                                                    | 0.0      |              |                          |
| 5   |                                                                                                    | 0.0      |              |                          |
| 6   |                                                                                                    | n.n      |              |                          |
| 7   |                                                                                                    | 0.0      |              |                          |
| R   |                                                                                                    | n.n      |              |                          |
| 9   |                                                                                                    | 0.0      |              |                          |
| 10  |                                                                                                    | n n      |              | $\overline{\phantom{a}}$ |
| 終   | 般事務室<br>キャンセル                                                                                                  |          | マスターデータ設定(M) | クリア                      |

図 **3 - 28** 

・顕熱(W/m2)、顕熱(kcal)、潜熱(kcal)の入力を行います。

・発熱量と部分負荷率を同時に入力します。

8-5 人体負荷の入力 8-5-1 人員密度の入力

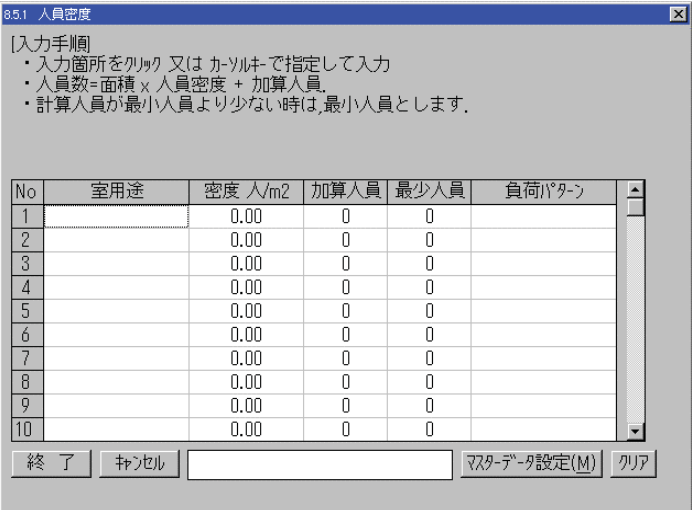

図 **3 - 29** 

・計算人員 = 床面積 × 人員密度 + 加算人員 計算人員が最小人員より少ない場合は最小人員とします。

・計算人員 × 部分負荷率 が人員数となります。

8-5-2 人体発熱の入力

|     | 8.5.2 人体発熱(夏期)<br>[入力手順]                            |       |                 |                       |       |       |                 |                 |                 | $\blacksquare$ |
|-----|-----------------------------------------------------|-------|-----------------|-----------------------|-------|-------|-----------------|-----------------|-----------------|----------------|
|     | ・入力箇所をクリック 又は カーソルキーで指定して入力                         |       |                 |                       |       |       |                 |                 |                 |                |
|     |                                                     |       |                 |                       |       |       |                 |                 |                 |                |
|     |                                                     |       |                 | 室内温度及び発熱の種類 顕熱SH 潜熱LH |       |       |                 |                 | -----> \\/      |                |
| INd | 室用途                                                 | 22°SH | $22^{\circ}$ LH | 24°SH                 | 24°LH | 26°SH | $26^{\circ}$ LH | $28^{\circ}$ SH | $28^{\circ}$ LH |                |
|     | 静座/劇場                                               | 77    | 23              | 73                    | 24    | 64    | 34              | 51              | 47              |                |
|     | 軽作業/学校                                              | 88    | 28              | 80                    | 36    | 67    | 49              | 55              | 62              |                |
| 3   | 事務/事務所                                              | 92    | 29              | 81                    | 40    | 69    | 53              | 55              | ńń              |                |
|     | 歩,座,歩行/銀                                            | 98    | 42              | 85                    | 55    | 71    | 67              | 58              | 81              |                |
| 5.  | 座業/しストラン                                            | 105   | 41              | 92                    | 55    | 79    | 67              | 65              | 81              |                |
| 6   | 着席作業/工                                              | 116   | 92              | 101                   | 106   | 86    | 121             | 71              | 137             |                |
|     | ダ゛ンスタ゛ンスホール                                         | 130   | 99              | 115                   | 115   | 98    | 133             | 80              | 150             |                |
|     | 副歩行/工場重                                             | 145   | 131             | 127                   | 149   | 108   | 169             | 88              | 187             |                |
|     | 9 ボーリング/ボーリン                                        | 176   | 224             | 151                   | 249   | 126   | 274             | 101             | 299             |                |
| 10  |                                                     | Л     | Ω               | Π                     | 0     | Π     | Ω               | Π               | Π               | $\blacksquare$ |
|     | 静座/劇場<br>終<br>マスターデータ設定(M)<br>$\vec{\tau}$<br>キャンセル |       |                 |                       |       |       |                 |                 |                 |                |
|     |                                                     |       |                 |                       |       |       |                 |                 |                 |                |

図 **3 - 30** 

- ・夏期、冬期のそれぞれのデータを入力します。 冬期は熱回収計算のとき使用されます。
- ・室内温度別に発熱量を入力します。

8-6 外気負荷の入力

| 8.6 外気負荷<br>【入力手順】<br>・入力箇所をクリック 又は カーソルキーで指定して入力<br>・外気量=人数基準x人員+而積基準x而積+加算風量<br>現在入力中の登録番号と登録名称<br>登録番号: 01:事務室(全熱交換ナシ) |                              |                              | → 登録名称: 事務室(全熱交換ナシ) | ⊠ |
|----------------------------------------------------------------------------------------------------|------------------------------|------------------------------|---------------------|---|
| 計算基準<br>1.人数基準<br>m3/人<br>2.床面積基準m3/m2<br>3.加算風量 m3/h<br>4. 全熱交換効率 %                                                      | 夏 期<br>30.O<br>0.0<br>Л<br>Л | 冬 期<br>30.O<br>0.0<br>Ω<br>Π |                     |   |
| 終 了<br>キャンセル                                                                                                    |                              | マスターデータ設定(M)                 |                     |   |

図 **3 - 31** 

- ・外気負荷量 = 人数 × 人単位外気量 + 床面積 × 単位面積外気量 + 加算外気量 人数は 1.8.5 で求めた人数を使用します。
- $\cdot$  外気負荷顕熱 = 外気量 × 0.33 × 室内外気温度差 × ( 1 全熱交換効率)
- 外気負荷顕熱 = 外気量 × 830 × 室内外気温度差 × (  $1 2$ 熱交換効率)
- $\cdot$  冬期加湿量 = 外気量 × 1.2 × 室内外湿度差
- ・全加湿量 = すきま風の加湿量 + 外気量の加湿量
- ・外気負荷計算時に室単位で計算するか、系統単位で計算するかを設定します。

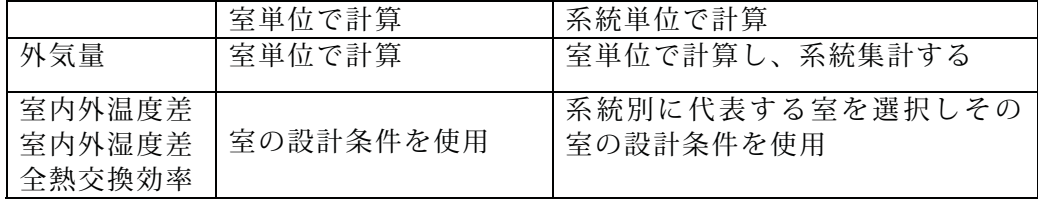

・外気負荷計算時に冬期は全熱基準か顕熱基準かを設定します。

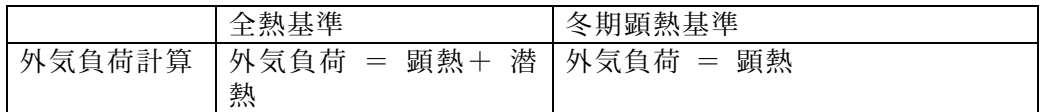

8-7 運転時間の入力

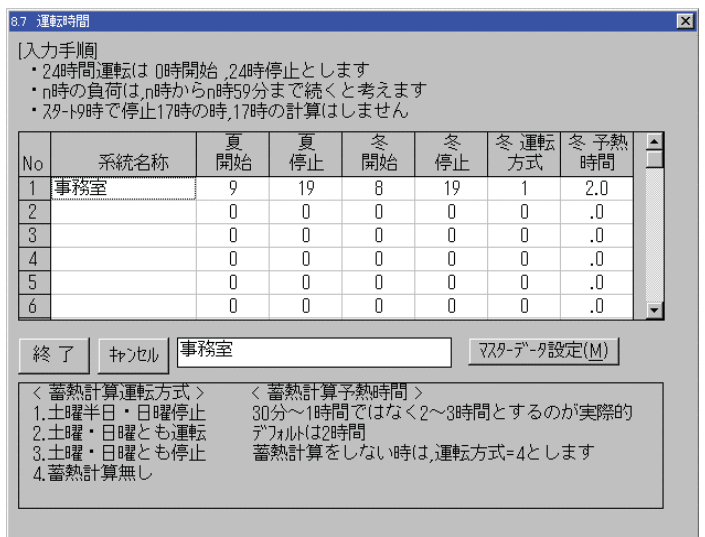

・運転時間T1時からT2時まで運転のとき

# 図 **3 - 32**

 T1時の負荷がT1+1時まで ~ T2-1時の負荷がT2時まで続くと考えます。 従って計算はT1時からT2-1時までとなります。

8-8 室内条件一括設定の入力

| 5488 室内条件一括設定                  | $\overline{\mathbf{x}}$                                                                                              |
|--------------------------------|----------------------------------------------------------------------------------------------------|
| マスターテ <sup>ミ</sup> ータメンテナンス(M) |                                                                                                    |
|                                | 現在入力中の登録番号と登録名称                                                                                                    |
|                                | 登録名称:事務室<br>登録番号: 01:事務室                                                                                             |
| 負荷項目                           | 設定番号と登録名称<br>負荷内容                                                                                                    |
| 1.室内条件                         | 夏:DB26.0(°C) -<br>$RH50(\%)$<br>10.5(g/kg)<br>01:一般室<br>クリア<br>冬:DB22.0(°C)<br>6.6(q/kq)<br>RH40(%)                  |
| 2.運転時間                         | 夏:9時 -> 18時<br>クリア<br>01.事務室<br>冬:9時 -> 18時                                                                          |
| 3.照明負荷                         | アクリルカバー付<br>28.0(kcal/m2) +<br>クリア<br>□3:一般事務室 中継台室 ◀️<br> 0.0(W/m2)+ 0(W/室) <0.00> パターン1                            |
| 4.すきま風<br>サッシ                  | 風速(m/s) <br>2<br>クリア<br>10<br>02:引違い B<br>Я<br>4<br>ń<br>(m3/m2·h)1.420 2.000 2.400 2.700 3.000                      |
| 5.すきま風<br>ኑ"ア                  | 夏:回数 2.00(N/h)<br>風量:0(m3/h)<br>クリア<br>$\begin{array}{c} + \end{array}$<br>Ⅱ1:入り口が風上側<br>冬:回数 3.50(N/h) + 風量:0(m3/h) |
| 頁1<br>終了                       | 頁2<br>「入力手順」<br>・入力箇所をクリック 又は カーソルキーで指定して入力<br>キャンセル                                                                 |

図 **3 - 33** 

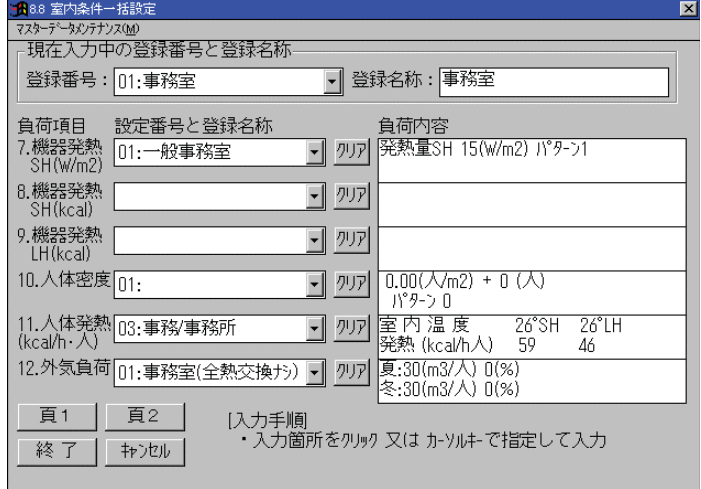

図 **3 - 34** 

・入力手順

(1)登録番号を選択、登録名称を入力

(2-1)室内条件を選択、選択内容を表示しますので確認します。

(2-2)運転時間を選択、選択内容を表示しますので確認します。

(2-3)照明負荷を選択、選択内容を表示しますので確認します。

- (2-4)すきま風サッシを選択、選択内容を表示しますので確認します。
- (2-5)すきま風ドアを選択、選択内容を表示しますので確認します。
- (2-6)を選択、選択内容を表示しますので確認します。
- (2-7)機器発熱 SH(W/m2)を選択、選択内容を表示しますので確認します。
- (2-8)機器発熱 SH (kcal)を選択、選択内容を表示しますので確認します。
- (2-9)機器発熱 LH(kcal)を選択、選択内容を表示しますので確認します。
- (2-10)人体密度を選択、選択内容を表示しますので確認します。
- (2-11)人体発熱を選択、選択内容を表示しますので確認します。
- (2-12)外気負荷を選択、選択内容を表示しますので確認します。

#### ・室データ入力時の室内条件入力手順

- (1)その室に最も適する一括条件を選択する。
- (2)一括条件がデフォルト設定される。
- (3)デフォルト値そのままでOKの場合は終了、変更したい場合は変更する項目に変 更内容を入力する。
- (4)負荷計算時には、変更した項目は変更値が、それ以外はデフォルト値が使用される。

# 9.設計条件の印刷

| 設計条件 印刷     |                                                                         |           |      |                                            | $\mathbf{z}$ |  |  |  |  |
|-------------|-------------------------------------------------------------------------|-----------|------|--------------------------------------------|--------------|--|--|--|--|
|             | [入力手順]<br>・印刷する項目内容と印刷の有無を設定した後,印刷開始します<br>・印刷有りでも,印刷項目の設定が無ければ印刷無しとなる。 |           |      |                                            |              |  |  |  |  |
| 印刷有無        | 印刷項目内容                                                                  | 範 用       | 印刷有無 | 印刷項目内容                                     | 範 用          |  |  |  |  |
| 区有          | 1.気象条件                                                                  | 全デ-タ      | 区有   | 7.部分自荷率                                    | 全デ-タ         |  |  |  |  |
| 区有          | 2.建物方位角                                                                 | 全デ-タ      | 区有   | ৰ্ম্ব<br>8.室内条件                            | 7/7項目        |  |  |  |  |
| 区有          | 3.非空調室温度                                                                | 全デ-タ      | 区有   | 9.室内条件一括☆                                  | 40/40項目      |  |  |  |  |
| 区有          | ☆<br>4窓ガラス                                                              | 1/3項目     |      | 旧刷範囲の設定                                    |              |  |  |  |  |
| 区有          | 5.壁熱通過率 ☆                                                               | 5/5項目     |      | ·☆印の付いた項目については,全データ<br>印刷が基本ですが。ボタンをクリックして |              |  |  |  |  |
| 区有          | 6.冬期方位係数                                                                | 全デ-タ      |      | 範囲を指定すれば部分印刷ができます<br>(日射面積率印刷は部分印刷が標準)     |              |  |  |  |  |
| 全項目印刷有 マーク  |                                                                         |           |      |                                            |              |  |  |  |  |
| 印刷有無マーク 初期化 |                                                                         | ☆印項目全範囲設定 |      | 印刷開始(P)<br>終                               | キャンセル        |  |  |  |  |

図 **3 - 35** 

 チェックボックスをオンにして印刷する項目を指定します。 以下の項目については,ボタンをクリックして出力範囲を指定する必要かあります。

4.窓ガラス

- 5.壁熱通過率
- 8.室内条件
- 9.室内条件一括

| 1 外壁熱通過率 (12max種類)                           |                    | $\vert \mathbf{x} \vert$ |
|----------------------------------------------|--------------------|--------------------------|
| 【入力手順】<br>印刷する項目クリックして選択                     |                    |                          |
| 〈選択メニュー〉                                     |                    | 頁数                       |
| <b>Ⅳ 001:W1 1:RC150</b>                      | $\Box$ $\Box$ 011: | 1/1                      |
| $\Box$ 002: W2 3: RC150 + フォ-ム25 $\Box$ 012: |                    |                          |
| $\Box$ 003:                                  | П                  | 次頁                       |
| $\Box 004$                                   | П                  |                          |
| $\Box 005:$                                  | п                  | 前頁                       |
| $\Box$ 006:                                  | П                  |                          |
| $\Box 007:$                                  | $\Box$             | 初期化                      |
| $\Box$ 008:                                  | П                  | 全選択                      |
| $\Box$ 009:                                  | П                  | 終 了                      |
| $\Box$ 010:                                  | п                  | キャンセル                    |
|                                              |                    |                          |

図 **3 - 36** 

- 0. 入力室データの選択
	- ・新規作成 室データを新規に作成します。 ・新規( 複写 )
	- 室データを複写して新規作成します。 ・新規( 途中追加 ) 室 No.の途中にデータを追加します。 ・新規( 複写 + 追加 )
	- 複写した室データを途中追加します。 ・更新
		- 室データを更新します。
	- ・削除 室データを削除します。 ・組替

室 No.を組替えます。

- 1.室データの入力
- 1-1 室名称、系統、寸法の入力

入力内容

(1)室名称

半角20桁(全角10桁)

(2)階

名称を選択。ない場合は、名称を追 加登録する。

(3)系統

名称を選択。ない場合は、名称を追加登録する。

(4)同一室数

室計算は1室単位、系統集計計算は 室数で計算。

### (5)室寸法

面積1、面積2の入力ができます。

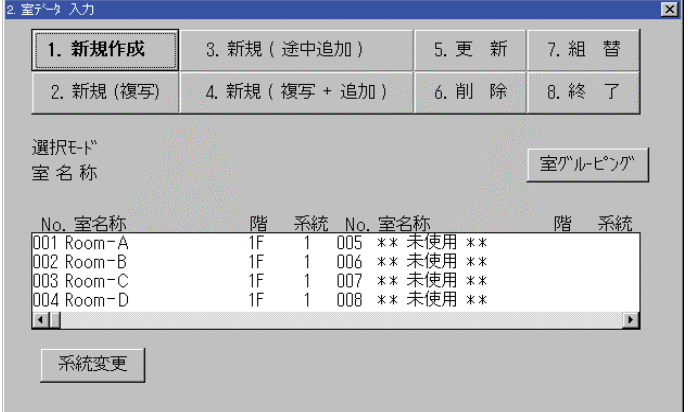

図 4 - 0

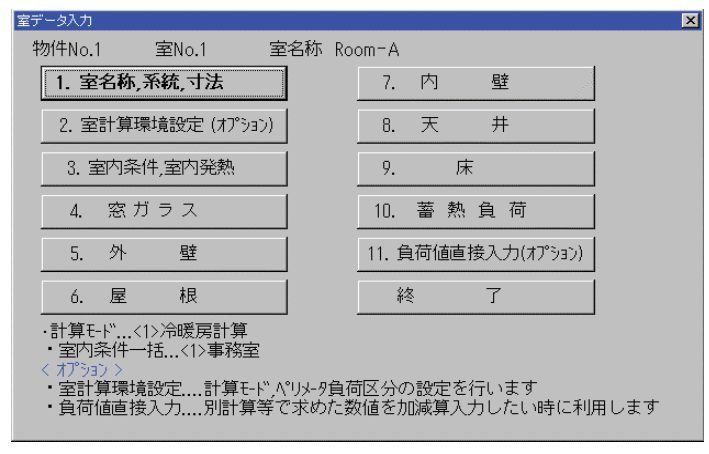

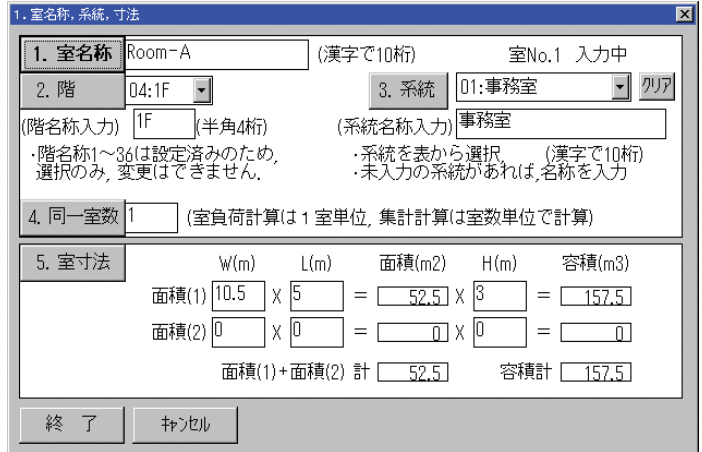

図 4 - 2

- 2. 室計算環境設定の入力
	- ・室入力新規作成時のデフォルト値
		- (1)冷暖房計算
		- (2)負荷は全て内部負荷とし、外皮 負荷の設定はなし

・外皮負荷がある場合は外皮となる区分 をクリックします。

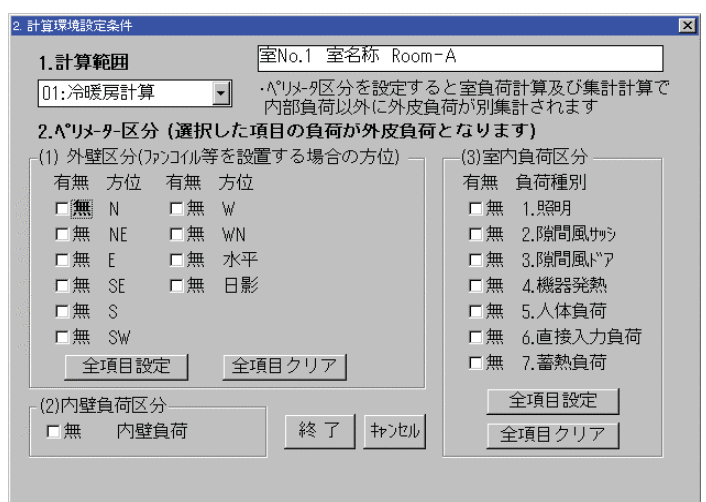

#### 図 **4 - 38**

- 3.室内条件の設定
	- ・室入力新規作成時のデフォルトとして 登録番号1がセットされます。従って、 デフォルト値に変更がなければ入力 は必要ありません。

| 3. 室内条件<br>基本となる室内条件(室内条件一括設定)<br>11: 事務室              | $\mathbf{x}$<br>室No.1 室名称 Room-A                                   |  |  |  |  |  |  |  |
|--------------------------------------------------------|--------------------------------------------------------------------|--|--|--|--|--|--|--|
| - 室内条件 及び照<br>明(オプション)                                 | 〈室内条件の入力について〉<br>・各室内条件は 基本となる室内条件を<br>設定することにより、全項目自動的に           |  |  |  |  |  |  |  |
| 間<br>2. 隙<br>風(オプション)<br>3. 機器発熱 及び 人体負荷(オプション)        | 設定されます。<br>・部分的に室内条件が 基本条件と異な<br>る場合は.各項目の変更条件を入力す<br>ることにより変更できる. |  |  |  |  |  |  |  |
| 4. 外気負荷 及び 運転時間(オプション)<br>5. 終                         |                                                                    |  |  |  |  |  |  |  |
| ・オプション入力一括設定条件値を部分的に変更したい場合に入力します ><br><b>Comments</b> |                                                                    |  |  |  |  |  |  |  |

図 **4 - 39** 

3-1 室内条件及び照明

- ・室内条件の入力における注意事項
	- (1)計算に使用する数値は乾球温度 と絶対湿度でその他の数値は参考 値です。
	- (2)条件1つを変更すると他の条件 も変更する必要がありますので、 再計算で他の条件も変更してく ださい。

|        | 1. 室内条件及び照明    |           |          |                     |                                | $\blacksquare$ |  |  |
|--------|----------------|-----------|----------|---------------------|--------------------------------|----------------|--|--|
| 1:室内条件 |                |           |          | 室名称 Room-A<br>室No.1 |                                |                |  |  |
|        |                |           | 一括条件 設定値 |                     | 変更入力値                          |                |  |  |
|        |                | 夏期        | 冬期       | 夏期                  | 冬期                             |                |  |  |
|        | 1.乾球温度°C       | 26.0      | 22.N     |                     |                                |                |  |  |
|        | (2:相対温度 %)     | 50.1      | 40.3     |                     | $\overline{\phantom{0}}$       |                |  |  |
|        | (3:1>クルピー )    | 12.6      | 9.3      |                     |                                |                |  |  |
|        | 4:絶対湿度 g/kg    | 10.5      | 6.6      |                     |                                | 入力値クリア         |  |  |
|        | 明<br>2.照       |           |          |                     | 乾球温度と相対温度から計算<br>乾球温度と絶対湿度から計算 |                |  |  |
|        |                |           | 一括条件 設定値 |                     | 変更入力値                          |                |  |  |
|        | 1:発熱量 kcal/hm2 | 21        |          |                     |                                |                |  |  |
|        | 2:発熱量 W/m2     | Π         |          |                     |                                | 入力値クリア         |  |  |
|        | 3:発熱量 W/室      | Π         |          |                     |                                | 終了             |  |  |
|        | 4: 换算係数        | n.es      |          |                     |                                |                |  |  |
|        | 5:部分負荷率        | 01:常時100% |          |                     |                                | キャンセル          |  |  |

図 **4 - 40** 

3-2 隙間風の入力

- ・窓サッシからの隙間風の入力におけ る注意事項
	- (1)窓の種類を選択すると、風速  $2 m/s \sim 10 m/s \pm \text{C}$ のデー タがセットされます。セットさ れた数値の変更もできます。

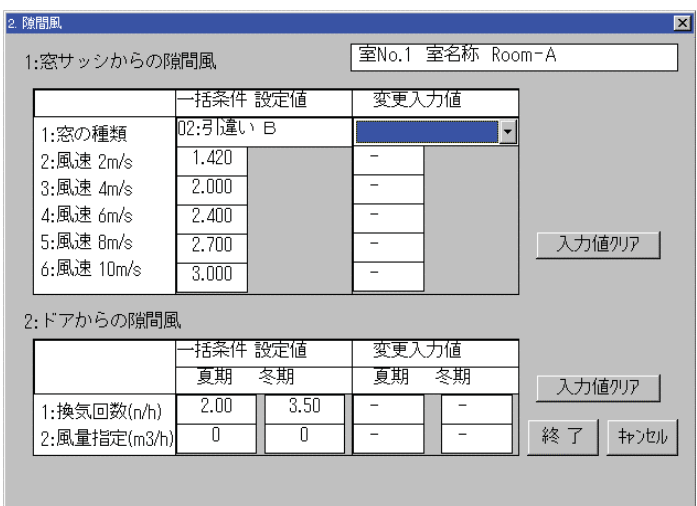

図 **4 - 41** 

# 3-3 機器発熱及び人体負荷

- ・機器発熱の入力における注意事項
- ・人体密度の入力における注意事項
	- (1)現状の条件での計算人数が表 示されています。

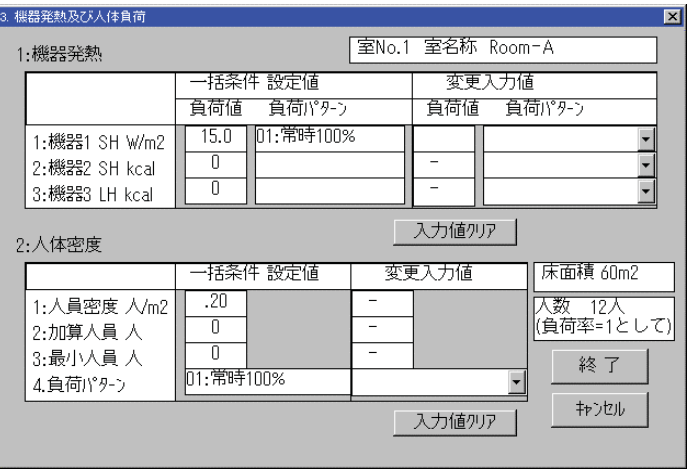

図 **4 - 42** 

3-4 外気負荷及び運転時間

| 4. 外気負荷 及び運転時間                                     |                                                           |                   | ⊠     |
|----------------------------------------------------|-----------------------------------------------------------|-------------------|-------|
| 1:外気自荷                                             |                                                           | 室No.1 室名称 Room-A  |       |
|                                                    | ·括条件 設定値<br>夏期<br>冬期                                      | 変更入力値<br>冬期<br>夏期 |       |
| 1:人数基準 m3/人<br>2:床而積基準<br>3:指定風量 m3/ h<br>4.全熱効率 % | 30.0<br>30.0<br>0.0<br>0.0<br>n<br>Л<br>Λ<br>$\mathsf{n}$ | -                 |       |
| 2:運転時間                                             | 入力値クリア                                                    |                   |       |
|                                                    | ·括条件 設定値<br>夏期<br>冬期                                      | 変更入力値<br>夏期<br>冬期 |       |
| 1.運転開始<br>2:運転停止                                   | 9<br>Я<br>18<br>18                                        | -                 | 終了    |
|                                                    | 入力値クリア                                                    |                   | キャンセル |

図 **4 - 43** 

- 4.窓ガラス面積の入力
	- ・入力手順
		- (1)方位 No を選択
		- (2)ガラス No を選択
		- (3)幅、高さ、個数を入力
	- ・窓ガラスの入力方位面積が、外壁入 力時ガラス面積を含むとした場合 のガラス面積となります。

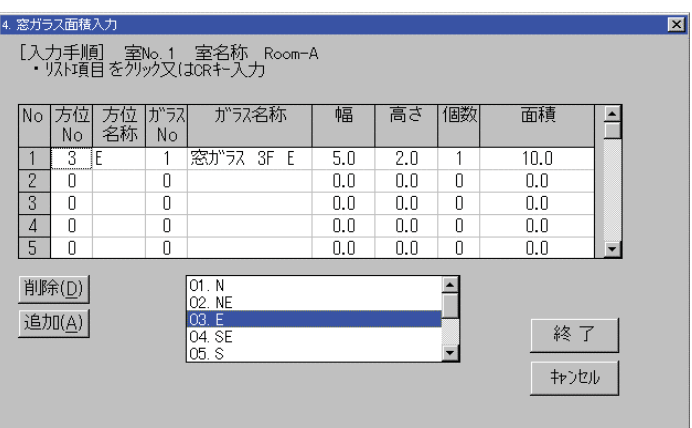

・削除、追加手順

- (1) 削除、追加したい番号にフォーカスをセットしてから削除あるいは追加をクリックし ます。
- ・窓ガラスの入力が終了すると、壁の入力面積をチェックしますので、ガラスを変更すれば 外壁の面積も自動的に変更できます。
- 5.外壁面積の入力
	- ・入力手順
		- (1)方位 No を選択
		- (2)壁 No を選択
		- (3) ガラスの有無を選択
		- (4)幅、高さを入力
	- ・ガラスの有無で含むを選択した場合、 壁と同じ方位のガラス面積が表示 され、壁の面積から差し引かれます。

| $\blacksquare$<br>5. 外壁面積の入力<br>[入力手順] 室No.1 室名称 Room-A<br>・リスト項目をダブルクリック又はCRキー入力 |                |                     |      |                                                                             |      |     |       |             |  |
|-----------------------------------------------------------------------------------|----------------|---------------------|------|-----------------------------------------------------------------------------|------|-----|-------|-------------|--|
| N <sub>o</sub><br>No                                                              | 方位  方位 <br> 名称 | 壁<br>N <sub>O</sub> | 壁名称  | ガラス<br>有無                                                                   | 幅    | 高さ  | ガラス面積 | 面積          |  |
| 3<br>$\overline{4}$                                                               | F              |                     | W1 1 | 含                                                                           | 20.0 | 4.0 | 10.0  | 70.0        |  |
| 2<br>Π                                                                            |                | Π                   |      |                                                                             | 0.0  | 0.0 | 0.0   | 0.0         |  |
| 3<br>Л                                                                            |                | 0                   |      |                                                                             | 0.0  | 0.0 | 0.0   | 0.0         |  |
| Π<br>4                                                                            |                | Ω                   |      |                                                                             | n.n  | n.n | 0.0   | n.n         |  |
| 5<br>0                                                                            |                | Ū                   |      |                                                                             | 0.0  | 0.0 | 0.0   | 0.0         |  |
| (削除D)<br>(追加A)                                                                    |                |                     |      | 01.N<br>02.NE<br>03.F<br>$\mathsf{A}.\mathsf{S}$ F<br>05.S<br>06.SW<br>07.W |      |     |       | 終了<br>キャンセル |  |

図 **4 - 45** 

- 6.屋根面積の入力
	- ・入力手順
		- (1)方位 No を選択
		- (2)壁 No を選択
		- (3) ガラスの有無を選択
		- (4)幅、高さを入力
	- ・ガラスの有無で含むを選択した場合、 壁と同じ方位のガラス面積が表示 され、壁の面積から差し引かれます。

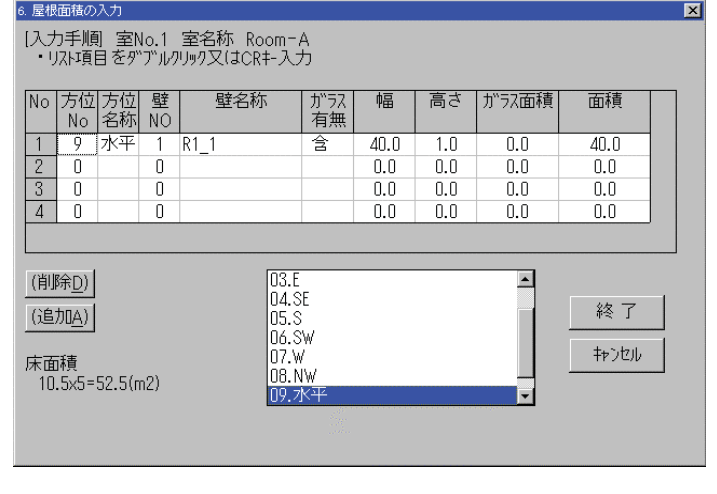

図 **4 - 46** 

- 7.内壁面積の入力
- ・入力手順
	- (1)隣室 No を選択
	- (2)隣室 No = 20のとき、地中深 さを入力、No = 21, 22 の時周長 を入れる
	- (3)壁 No を選択
	- (4)幅、高さを入力

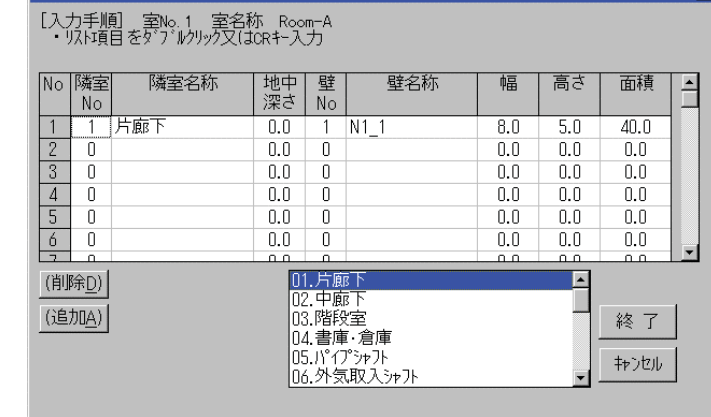

 $\overline{\mathbf{M}}$ 

7. 内壁面積の入力

図 **4 - 47** 

- 8.天井面積の入力
	- ・入力手順
	- (1)隣室 No を選択
	- (2)隣室 No = 20のとき、地中深 さを入力、No = 21, 22 の時周長を 入れる
	- (3)壁 No を選択
	- (4)幅、高さを入力

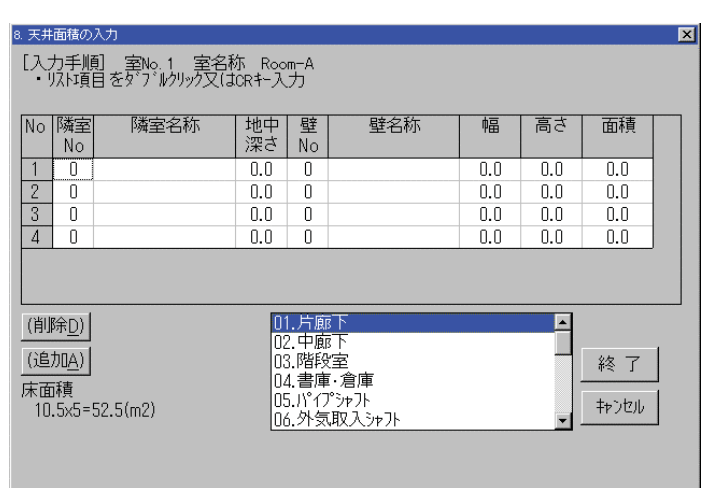

# 9. 床面積の入力

- ・入力手順
	- (1)隣室 No を選択
	- (2)隣室 No = 20のとき、地中深 さを入力、No = 21, 22 の時周長を 入れる
	- (3)壁 No を選択
	- (4)幅、高さを入力

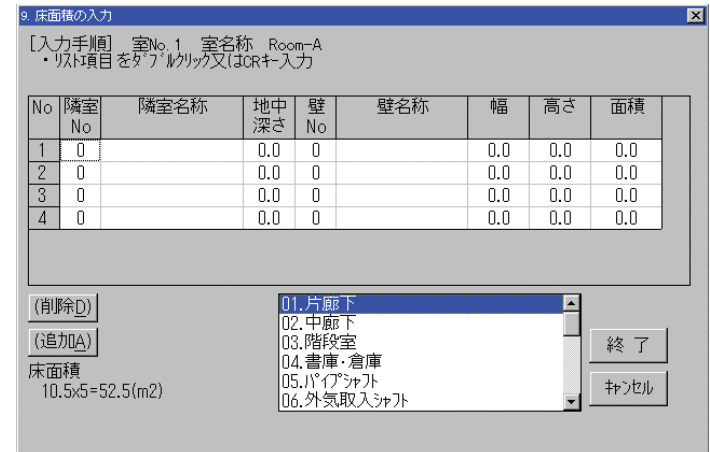

# 10.蓄熱負荷計算

・計算区分と室奥行きは変更できます。

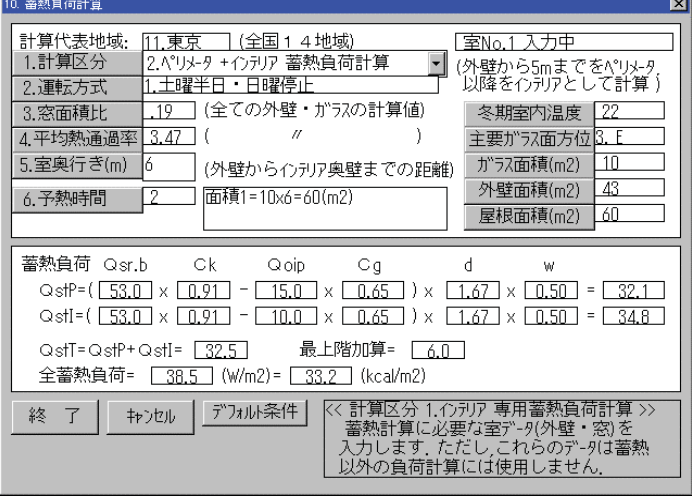

-

図 **4 - 50** 

11.負荷値直接入力

・顕熱、潜熱を直接入力ができます。

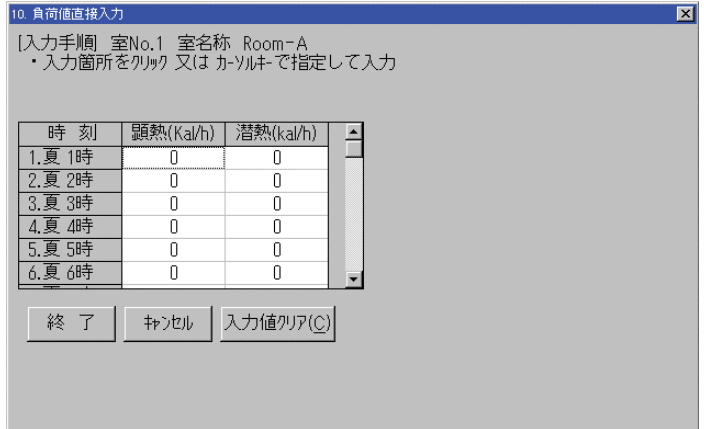

図 **4 - 51** 

# 12. 室データの印刷

 室ごとのデータと系統単位の室内条 件一覧が印刷できます。

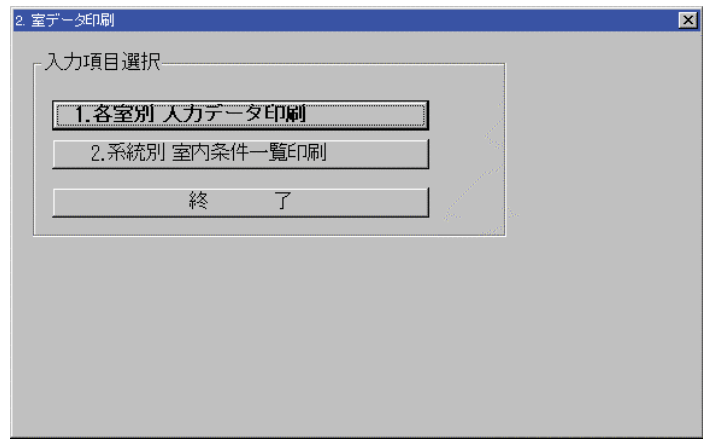

 印刷する室の範囲を指定するか直 接指定してデータの印刷を行います。

| 2. 室データ 印刷                 |          |              |            |                     |       |   |    | ⊠ |
|----------------------------|----------|--------------|------------|---------------------|-------|---|----|---|
|                            |          |              |            |                     |       |   |    |   |
|                            |          | <室データ印刷方法>   |            |                     |       |   |    |   |
|                            |          |              |            |                     |       |   |    |   |
|                            |          | 1. 範囲を指定して印刷 |            |                     |       |   |    |   |
|                            |          |              |            | 2. 室を直接指定して印刷       |       |   |    |   |
|                            | 3.       | 終            |            | - 0                 |       |   |    |   |
|                            |          |              |            |                     |       |   |    |   |
| No. 室名称                    | 階        | 系統           |            | No. 室名称             |       | 階 | 系統 |   |
| DO1 Room-A                 | 1F       |              | 1007       | ** 未使用              | $***$ |   |    |   |
| l002 Room-B<br>l003 Room−C | 1F<br>1F |              | 008<br>009 | ** 未使用 **<br>** 未使用 | $***$ |   |    |   |
| 1004 Room-D                | 1F       |              | 010        | ** 未使用 **           |       |   |    |   |
| 005 ** 未使用 **              |          |              | 011        | ** 未使用 **           |       |   |    |   |
| 006 ** 未使用 **              |          |              | n12        | ** 未使用 **           |       |   |    |   |
|                            |          |              |            |                     |       |   |    |   |
|                            |          |              |            |                     |       |   |    |   |
|                            |          |              |            |                     |       |   |    |   |

図 **4 - 53** 

12-2 系統別室内条件一覧印刷

 印刷する系統を範囲指定するか直 接指定してデータの印刷を行います。

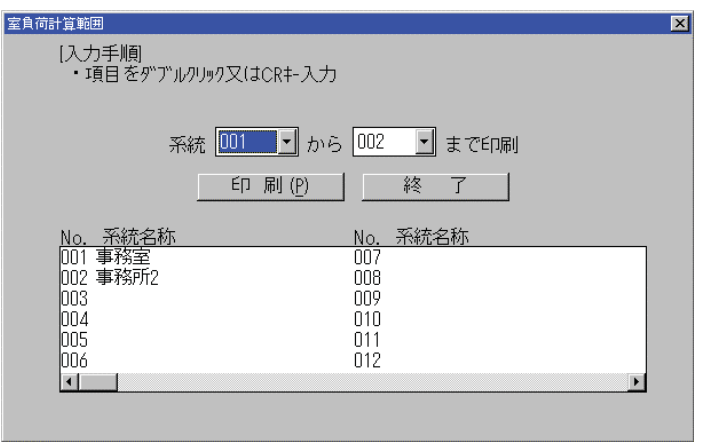

図 **4 - 54** 

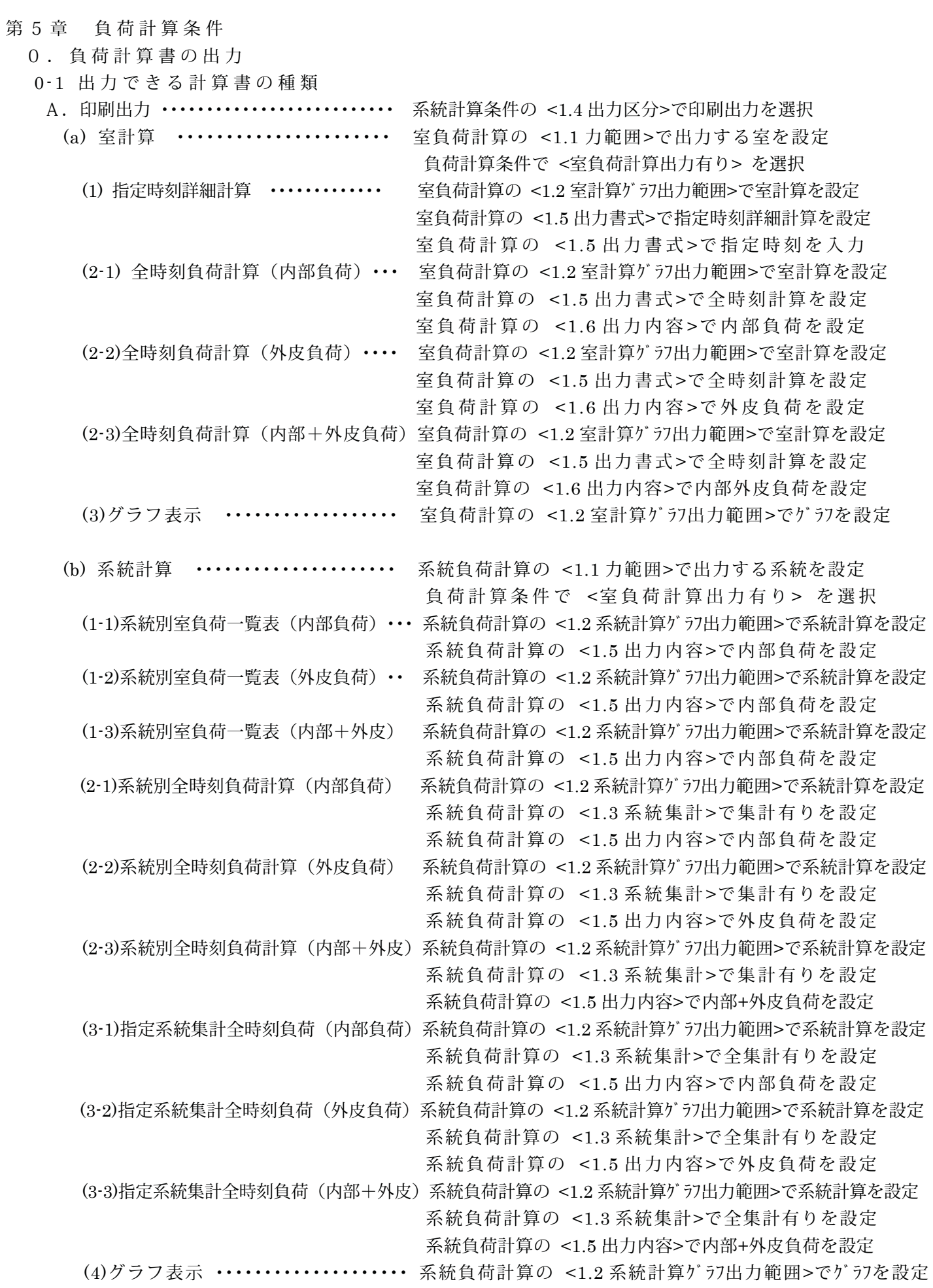

B. ファイル出力 ·············· 系統計算条件の 1.4 出力区分でファイル出力を選択 系統負荷計算の <1.1 力範囲>で出力する系統を設定

- (a) 系統別
	- (1) 室負荷一覧表(内部+外皮負荷)
	- (2) 系統集計全時刻負荷(内部+外皮)
- C.画面出力 ・・・・・・・・・・・・・・・・・ 系 統計算条件の 1.4 出力区分で画面出力を選択 系統負荷計算の <1.1 力範囲>で出力する系統を設定
	- (a) 系統別
		- (1) 室負荷一覧表(内部+外皮負荷)
		- (2) 系統負荷集計(内部+外皮負荷)
		- (3) 室負荷グラフ,系統集計グラフ
- 0-2 負荷計算の種別
	- (a) 外気負荷計算
		- (1) 室単位で計算 ・・・ 室負荷計算で計算した外気量に対して、その室の室内条件と 外気条件から外気負荷を計算し室内負荷に加 算 し ま す 。
		- (2) 系統単位で計算 ・・・ 室負荷計算では外気負荷は計算しない。系統単位でその系統 に属する 室の外気量を集計し、その系統の代表室を 指 定 し、その室の室内条件と外気条件から 外気負荷を計算し、 系 統 集計計算で外気負荷を加算します。
	- (b) 外気負荷計算の基準
		- (1)夏期、冬期全熱基準で計算する ・・・ 一般的な計算方法で室内条件と外気条件の 顕 熱と潜熱を含めて外気負荷計算を行う。 (2) 冬期は顕熱基準で計算する ……外気負荷計算で顕熱のみの計算を行う。蒸気 加湿方式の場合の外気負荷計算に使用します 。
	- C.最大時刻負荷の表示について
		- (a) 指定時刻詳細計算 指 定 時 刻 を 設 定 し た 後 、 最 大 負 荷 時 刻 優 先 を 設 定 す れ ば 強 制 的 に 最 大 負 荷 の 時 刻 負 荷を 設 定 し ま す 。 夏 期 は 最 も 最 大 負 荷 時 刻 に 近 い 時 刻 が 最 大 負 荷 時 刻 に 変 更 されます。 最大時刻負荷に対して☆印が表示されます。

#### (b) 全時刻負荷計算

最大時刻負荷に対して☆印が表示されます。

D. SI単位表示

表示単位は SI単位を基本とします。最終的な負荷計算時において必要なデータ について(kcal/h単位)表示を行います。

# 負荷計算条件メニュー

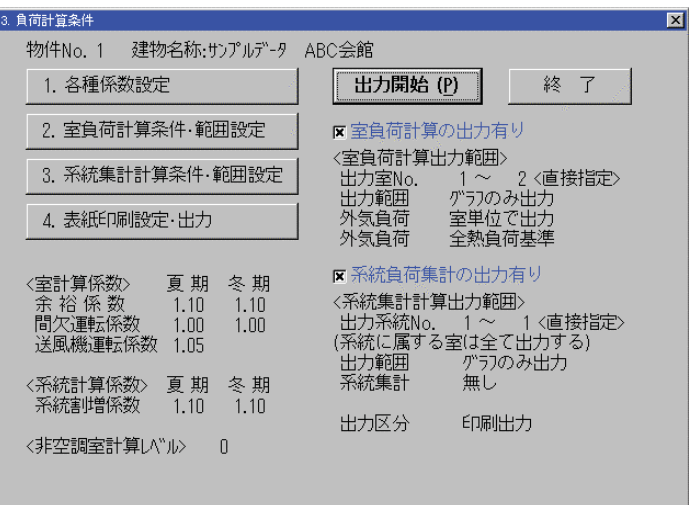

図 **5 - 55** 

1.負荷計算用各種係数の設定

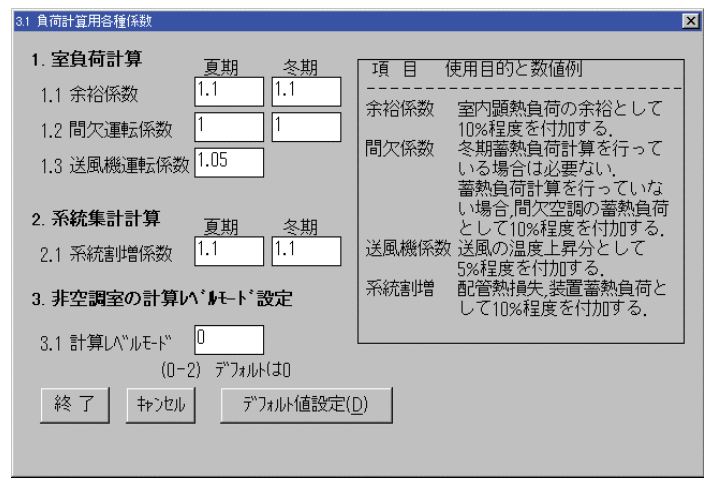

図 **5 - 56** 

# ・室負荷計算割増計算

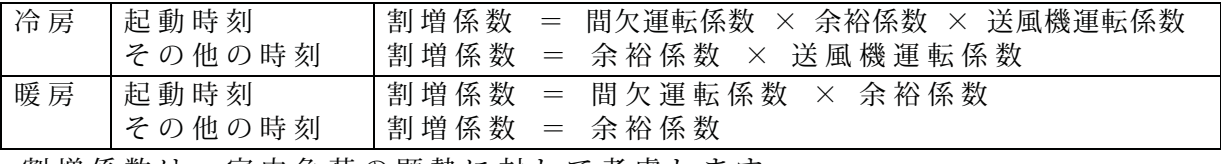

割増係数は、室内負荷の顕熱に対して考慮します。

# ・系統集計割増係数

系統集計値 = 各室の負荷値合計 × 系統割増係数

・非空調室計算レベルの設定

第3章 3.非空調室温度で設定した計算レベルの設定を行います。

2.室負荷計算環境条件設定

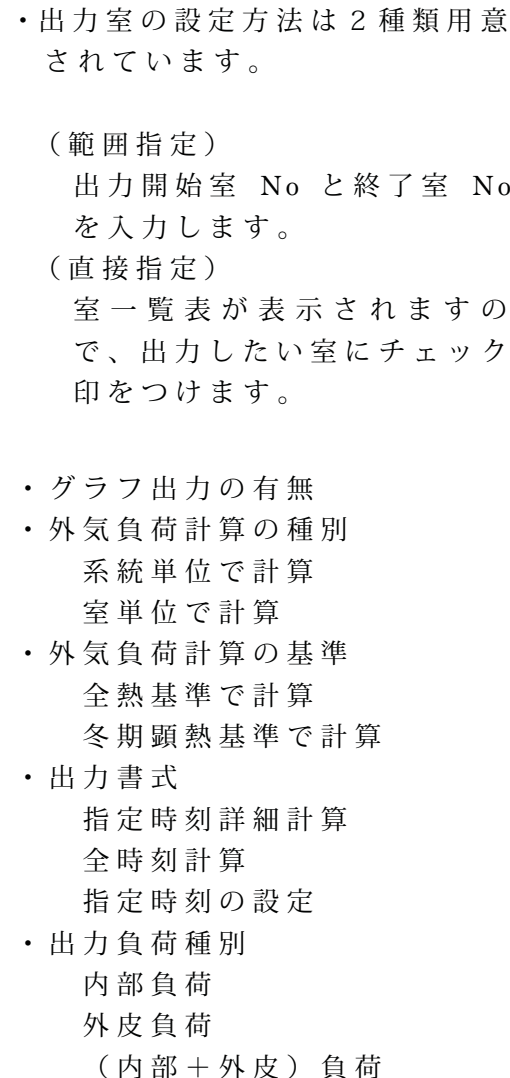

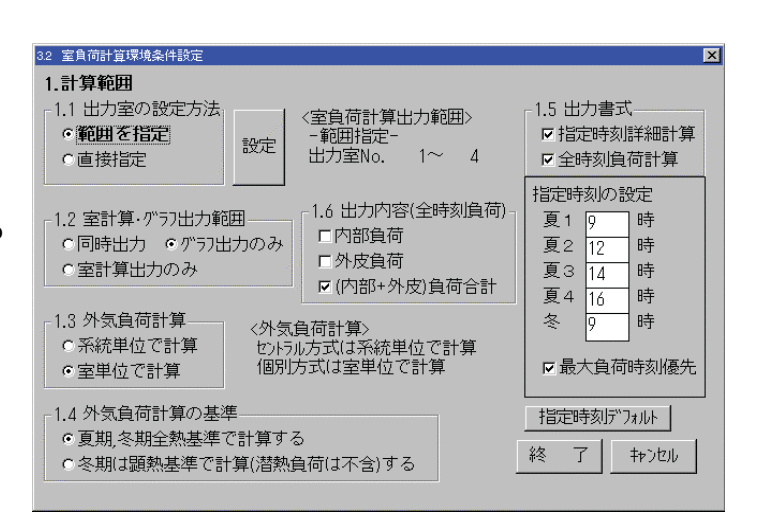

図 **5 - 57** 

- 3.系統負荷計算条件設定
	- ・出 力 系 統 の 設 定 方 法 は 2 種 類 用 意されています。
		- (範囲指定) 出力開始系統 No と終了系統 No を入力します。
		- (直接指定) 系統一覧表が表示されます ので、出力したい系統にチェ ック印をつけます。

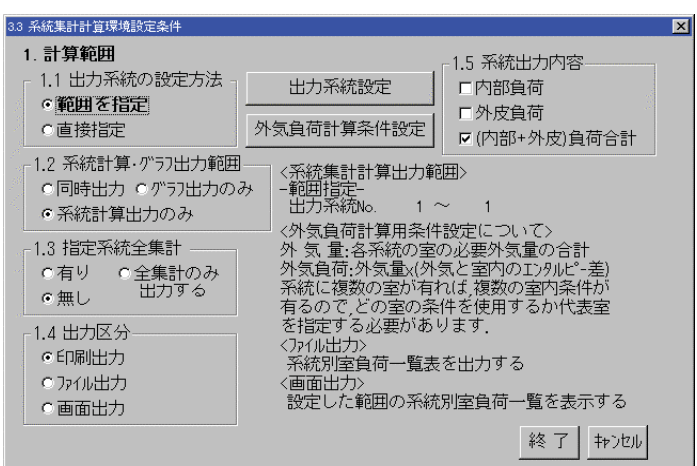

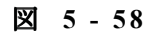

- ・グラフ出力の有無
- ・指定系統全集計
- ・出力区分

 印刷出力 ファイル出力 画面出力

- ・系統出力内容 内部負荷 外皮負荷 (内部+外皮)負荷
- ・外気負荷計算条件設定 外気負荷計算の種別で系統単位を選択した場合は、必ず系統の代表室を選択して室内条 件を設定します。
- 4.表紙印刷
	- ・会社名称
	- ・サブタイトル
	- ・日付

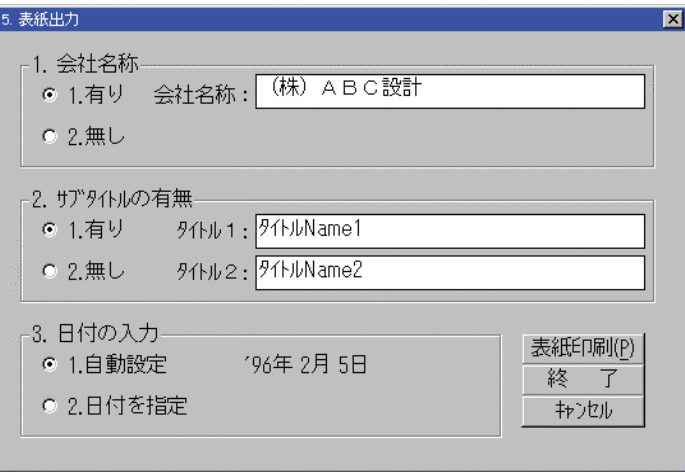

図 **5 - 59** 

# 第6章 マスターデータメンテナンス

- ・入力内容手順は「第䋳章 設計条件 の作成」と同じなので、第3章を参 照してください。
- ・マスターデータは負荷計算に必要な 基礎的データであり、設計条件を作 成するにあたり初期条件値としてセ ットすることができます。

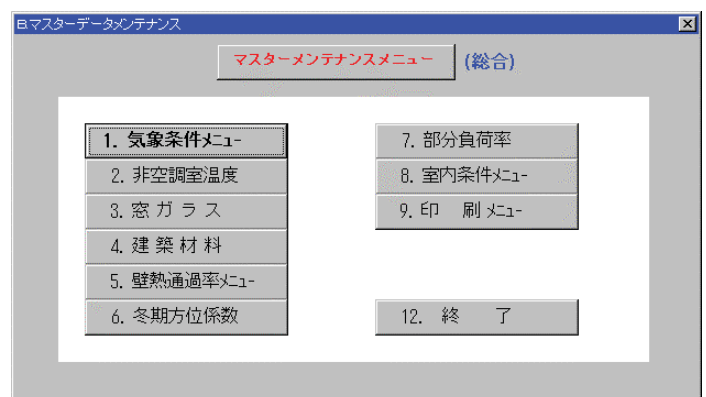

図 **6 - 60** 

ただし、データとしては必要最小限のデータしかセットされていませんので、各ユーザー 独自のデータがあればそれを 1 度セットしておけば共通のデータとして利用することができ ます。

マスターデータの印刷

操作は設計条件と同様に行います。

以下の項目については,ボタンをクリ ックして出力範囲を指定する必要があ ります。

- 1.地域気象条件
- 2. 窓ガラス
- 5.壁熱通過率
- 8.室内条件

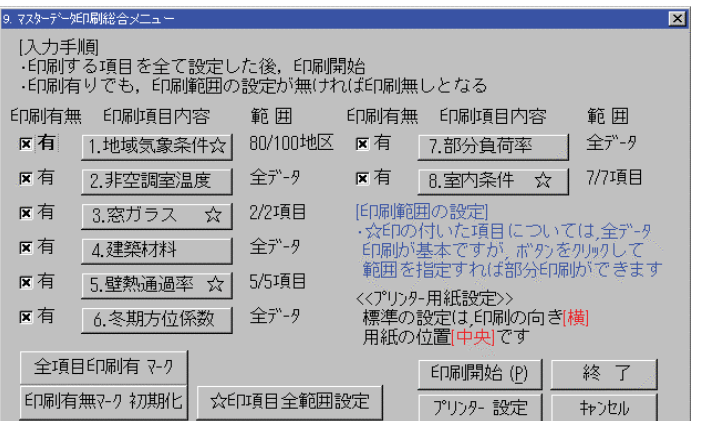

図 **6 - 61** 

第7章.システムユーティリティー

0.システムユーティリティー

「起動メニュー」で「C. システムユーティリティー 」 を選択すると、「C. システムユーティリティー」 が表示されます。

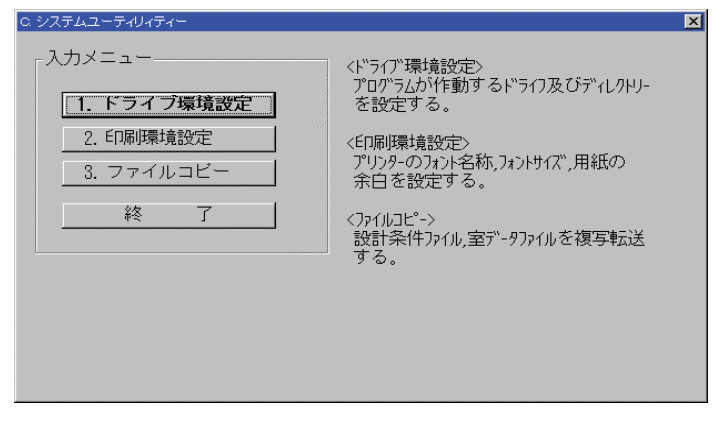

図 **7 - 62** 

「 ドライブ環境設定 」

 物件データのドライブをプログラムのドライブと異なるドライブに変更したい場合に利用 します。

「 印刷環境設定 」

印字するフォント名称、フォントサイズ、用紙の余白を変更したい場合に変更します。

「 ファイルコピー 」

入力済みの物件データを他のドライブに転送複写、または、他のドライブのデータを1つに まとめたい

場合に利用します。

1.ドライブ環境の設定

「入力メニュー」で、「1. ドライブ環境設 定」を選択します。

ただし、プログラムディレクトリ ーがあるドライブは変更できません。

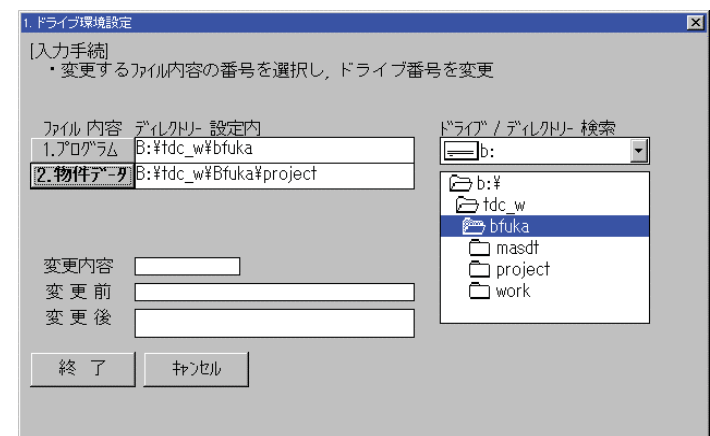

図 **7 - 63** 

2.印刷環境の設定

「入力メニュー」で、「2. データ印刷環境設 定」を選択すると、「マスターデータ印刷環境 設定」が表示されます。

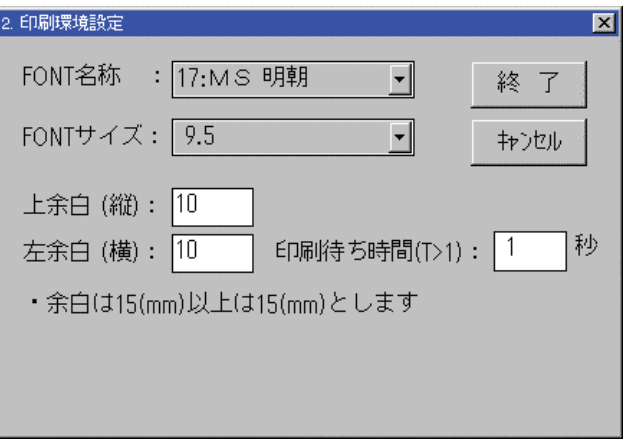

図 **7 - 64** 

3.ファイルコピーの設定

本プログラムでは、物件単位のファイルコピーができます。 同時に2台のパソコンで入力作業を行い、後でデータを1つにまとめる場合等にこの機能を利用 します。

作業手順

1. 転送元のディレクトリーを設定する。

デフォルトは \*: ¥TDC \_ W ¥ BFUKA ¥ PROJECT となります。 \* …物件デ ータのあるドライブ

- 2.物件 No.を指定します。
- 3. 転送範囲を指定します。
	- ・物件䌎䌯䋮を指定した時点で、ファイルを検索して転送できるファイル内容を表示するの で、その中から選びます。
	- ·室データは室No. を指定します。
- 4. 転送先のディレクトリーを設定します。
	- ・転送先のディレクトリーにファイルをコピーします。
	- ・ディレクトリーがない場合は新しくつくります。
	- · デフォルトは \*: ¥TDC W¥BFUKA¥PROJECT¥B1 です。

すでに物件No. 1が使用されている場合には ¥B2 とします。

データを1つにまとめる場合

物件管理ファイル、設計条件はオーバーライトされるので、転送先のファイルが転送元のファ イルになります。

室データファイルは転送先の室の後ろに転送されます。つまり、転送先に室データが10から 20まで入力されており、転送元に室データが1から20まで入力されていて、5から10ま でを転送する場合、転送元の ⑤ から ⑩ は室 No.が変更されて ⑳ の後ろにコピーされます。

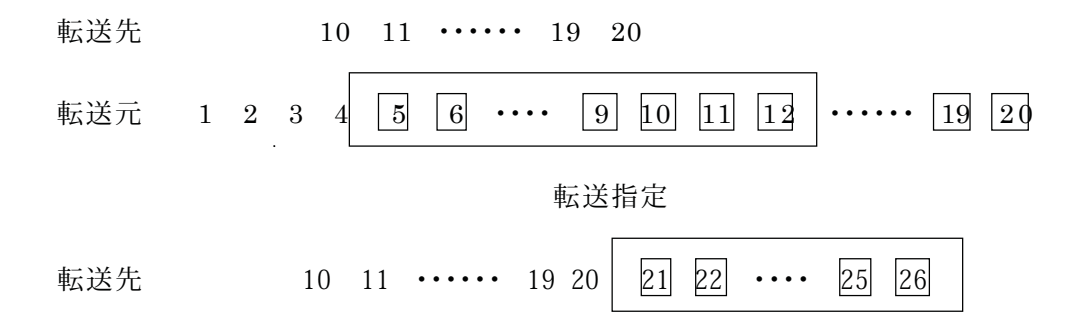

フロッピーにデータをコピーして入出力する場合

 物件データをフロッピーにコピーして、そのフロッピーデータを直接入出力したい場合は、 必ず以下の設定でファイルコピーを行ってください。

 ドライブ環境設定で「2.物件データ」のディレクトリと同じディレクトリ設定とします。 ファイルコピーの転送内容は全て転送してください。特に物件管理ファイルがないと物件の アクセスができません。

ファイルマネージャーでファイルをコピーする場合

物件データのディレクトリが \*: ¥TDC W¥BFUKA¥PROJECT¥B1 となっているとし ます。 └物件䌎䌯䋮䋱の場合

物件のコピー

新たにディレクトリ ¥TDC\_W¥BFUKA¥PROJECT¥B5 を作って上記のディレクト リのファイルを全てコピーすれば物件No.5のデータとして物件がコピーされます。

室データのコピー

室データは ROOM \* \* \*. DT の形になっており、 \* \* \* が室No. を示します。 ROOM 005. DTのファイルをコピーすれば転送先に室 No.5のデータが追加又は更新されます。 ROOM005. DT をリネームして ROOM008. DT とすれば、室No. 5のデータがなくなり、 室No. 8が追加されたことになります。

 「入力メニュー」で、「3. ファイルコピー」 を選択すると、「3. ファイルコピー」が表 示されます。

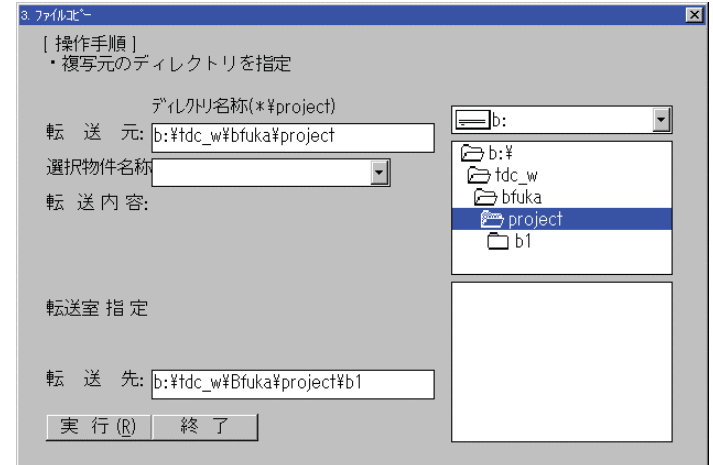

図 **7 - 65** 

「 複写手順 」

 複写元のディレクトリ ( \* ¥PROJECT ) を指定すると、選 択物件名称の欄にカーソルが移動し 複写するデータのある物件の選択を 行います。

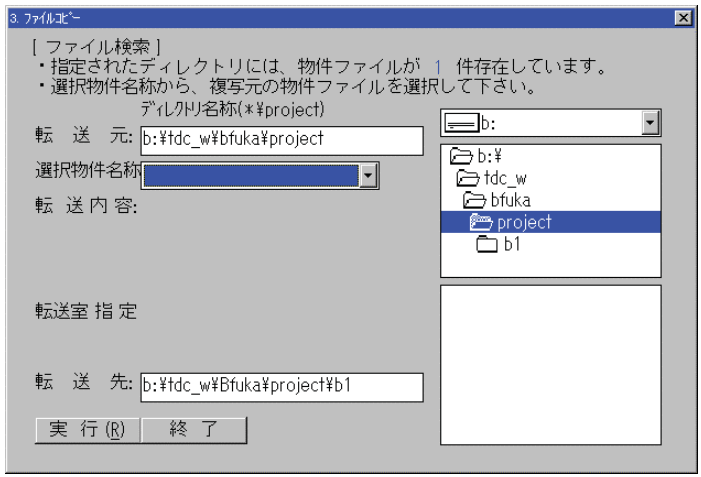

図 **7 - 66** 

 物件の選択後、物件データで複写 可能な項目が表示され、実際に複写 するデータ(外部データ、内部データ、 室データ )の選択を行います。室デー タの選択は番号の若い順から、始めと 最後を指定して下さい。

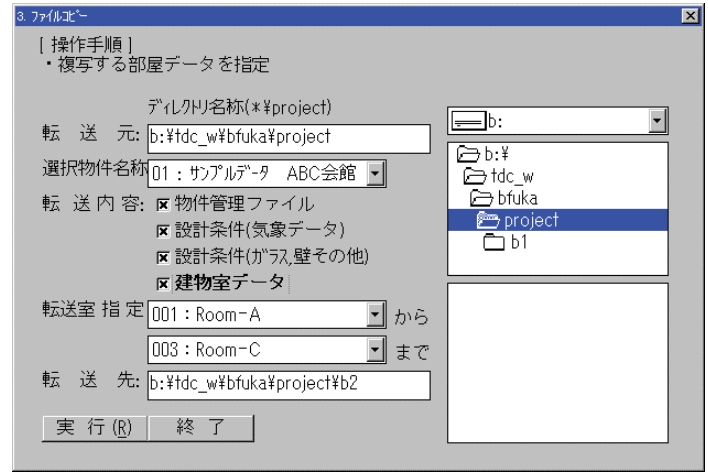

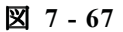

複写データの設定した後、データ を複写するディレクトリ設定を行 います。

データの設定が終わり次第、「実 行」をクリックし、複写作業を実 行します。

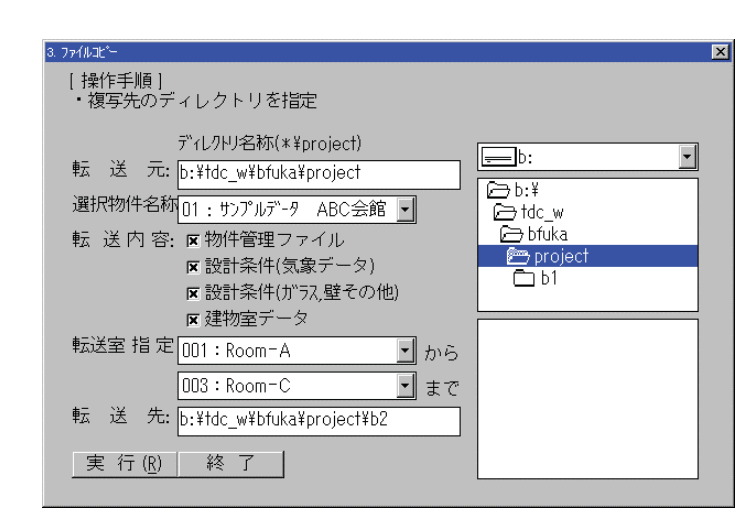

図 **7 - 68**